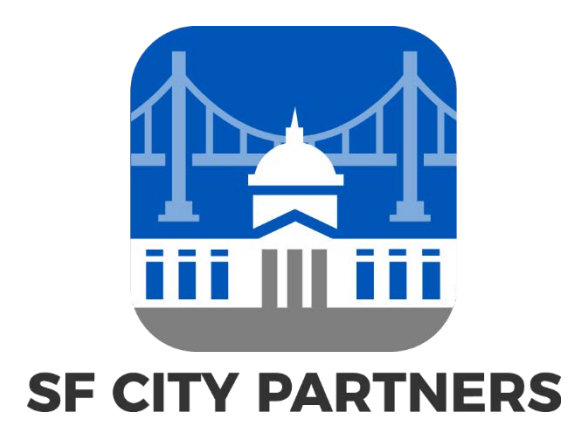

# **City and County of San Francisco**

# A Step by Step Guide to Becoming an Approved Supplier

- Business Tax Registration
- 12B Equal Benefits Ordinance Declaration
- Optional 14B Local Business Enterprise Certification
- Troubleshooting Tech Issues (Pop-Ups, Log-In Issues, PeopleSoft Navigation, Clearing Your Cache)

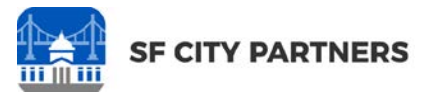

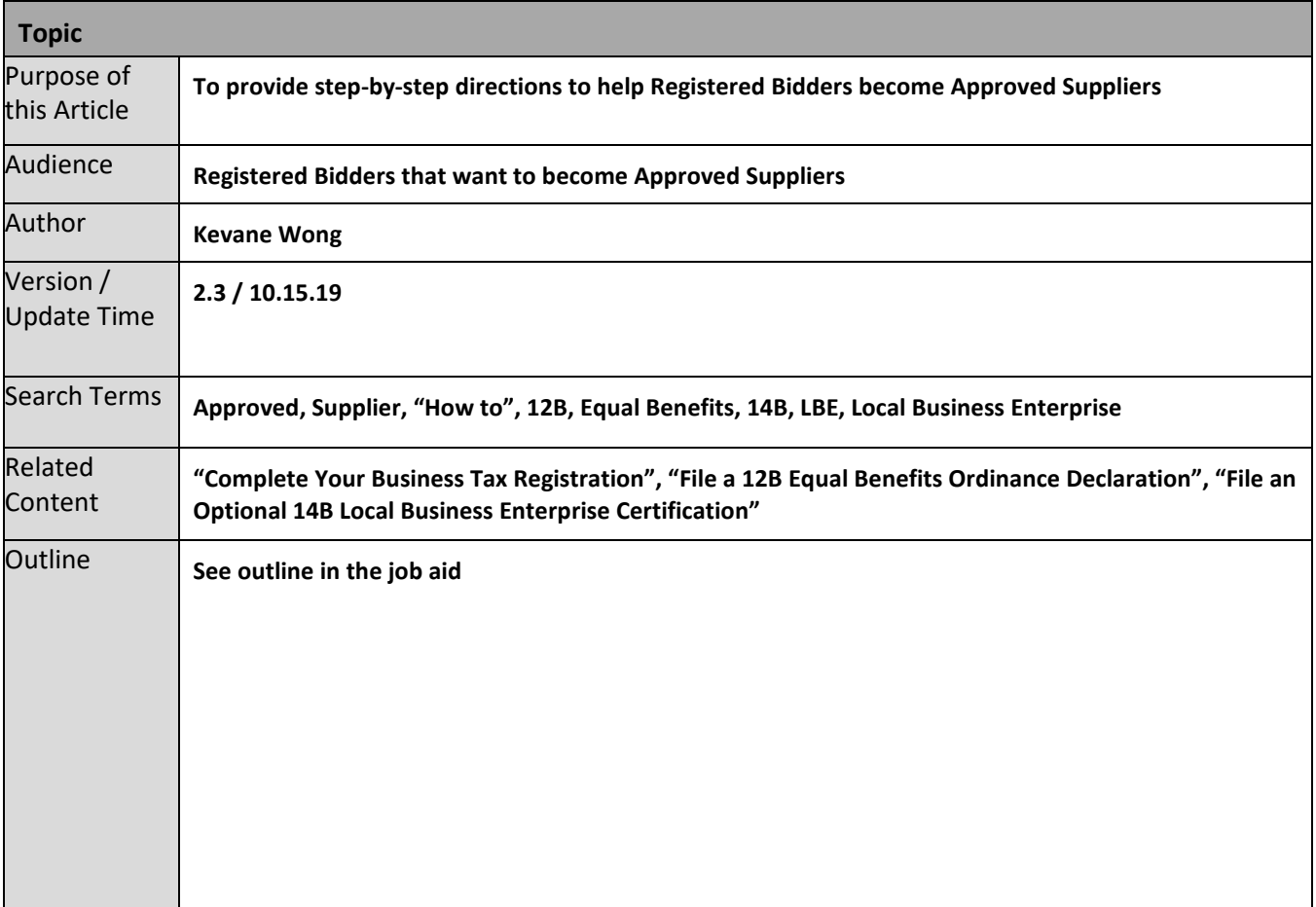

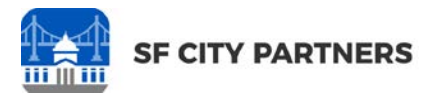

# <span id="page-2-0"></span>**TABLE OF CONTENTS**

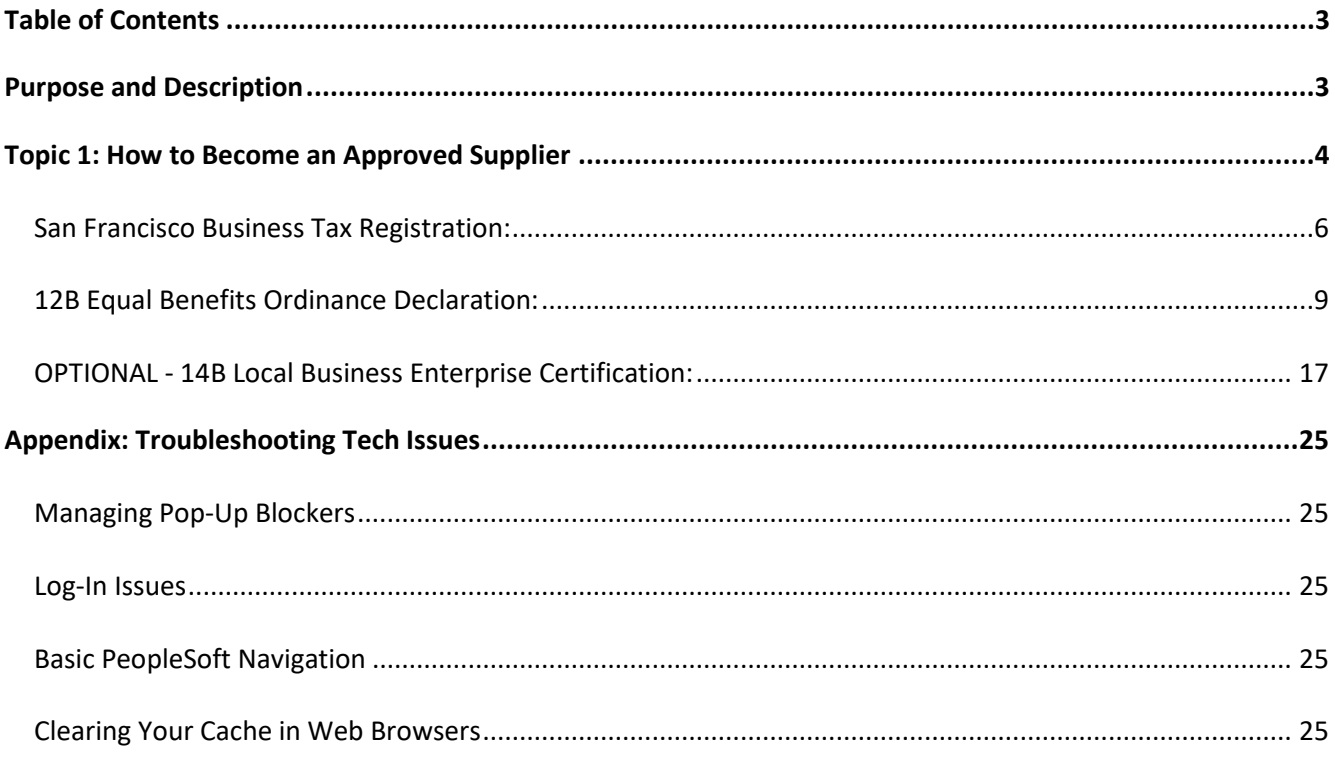

## <span id="page-2-1"></span>**PURPOSE AND DESCRIPTION**

#### **Purpose**

This document provides steps and information to help business entities that have already become Registered Bidders and that want to become Approved Suppliers to the City & County of San Francisco. If your business already has a Supplier account, you should not be creating a new Supplier account in the system. If you are unsure if your business already has a Supplier account, then you should contact User Support at 415.944.2442 for assistance.

#### **Key Background Information**

Becoming a Supplier to the City & County of San Francisco is a two-tier process.

- **Registered Bidder:** The first step to begin working with the City is a short registration process in order to become a "Registered Bidder". Being a "Registered Bidder" will allow your business to view and bid on contracts (however your business cannot be fully awarded a City contract until it goes through the steps required to become an Approved Supplier).
- **Approved Supplier:** Although "Registered Bidders" can view and bid on City business, in order to be fully awarded a City contract, a Registered Bidder will have to go through the Business Tax Registration and 12B Declaration processes required to become an "Approved Supplier". The time to complete these can vary, and we strongly recommend that you start these processes as soon as possible to expedite your contract wins.

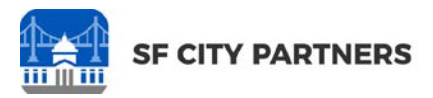

# <span id="page-3-0"></span>**TOPIC 1: HOW TO BECOME AN APPROVED SUPPLIER**

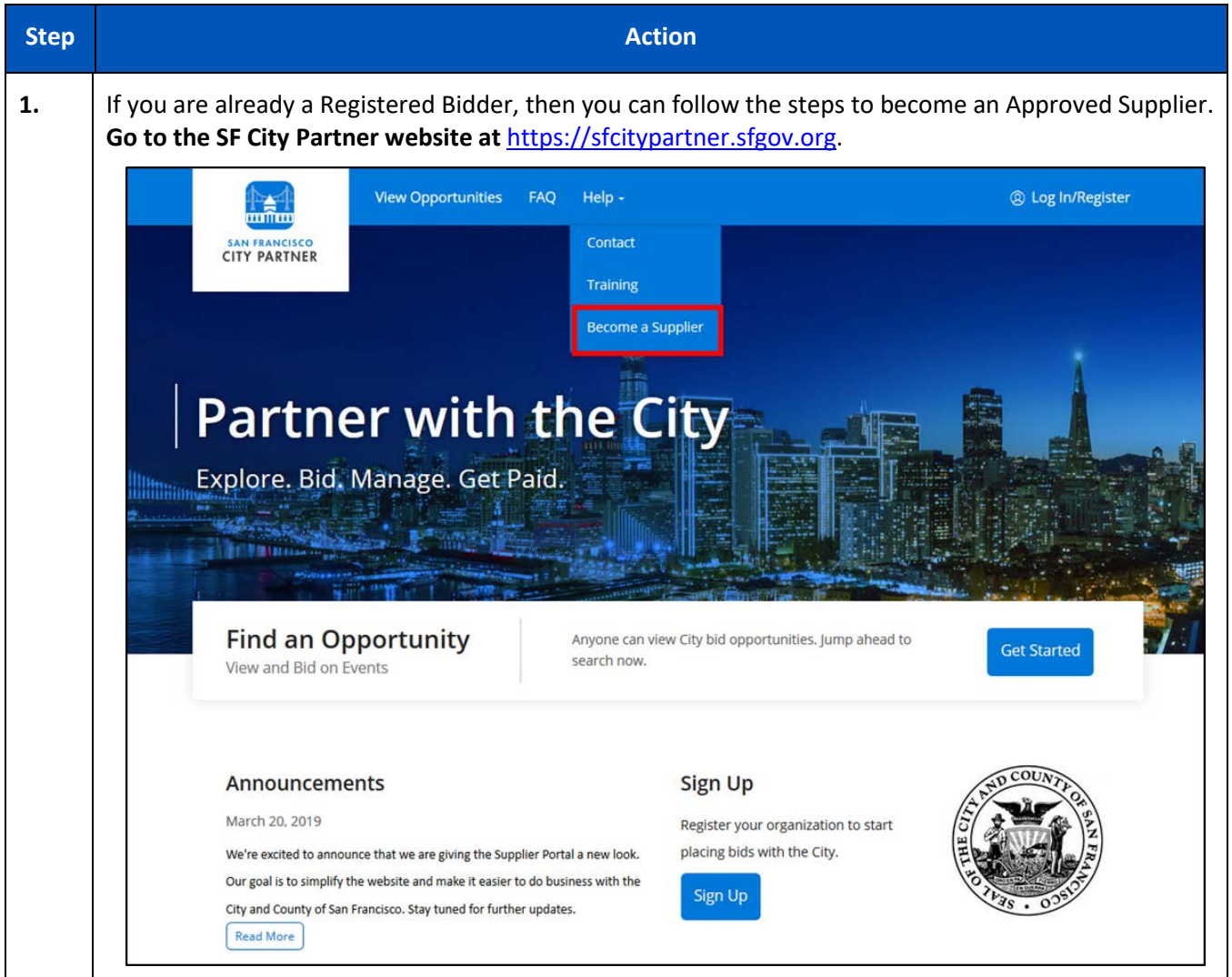

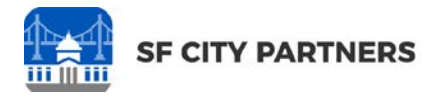

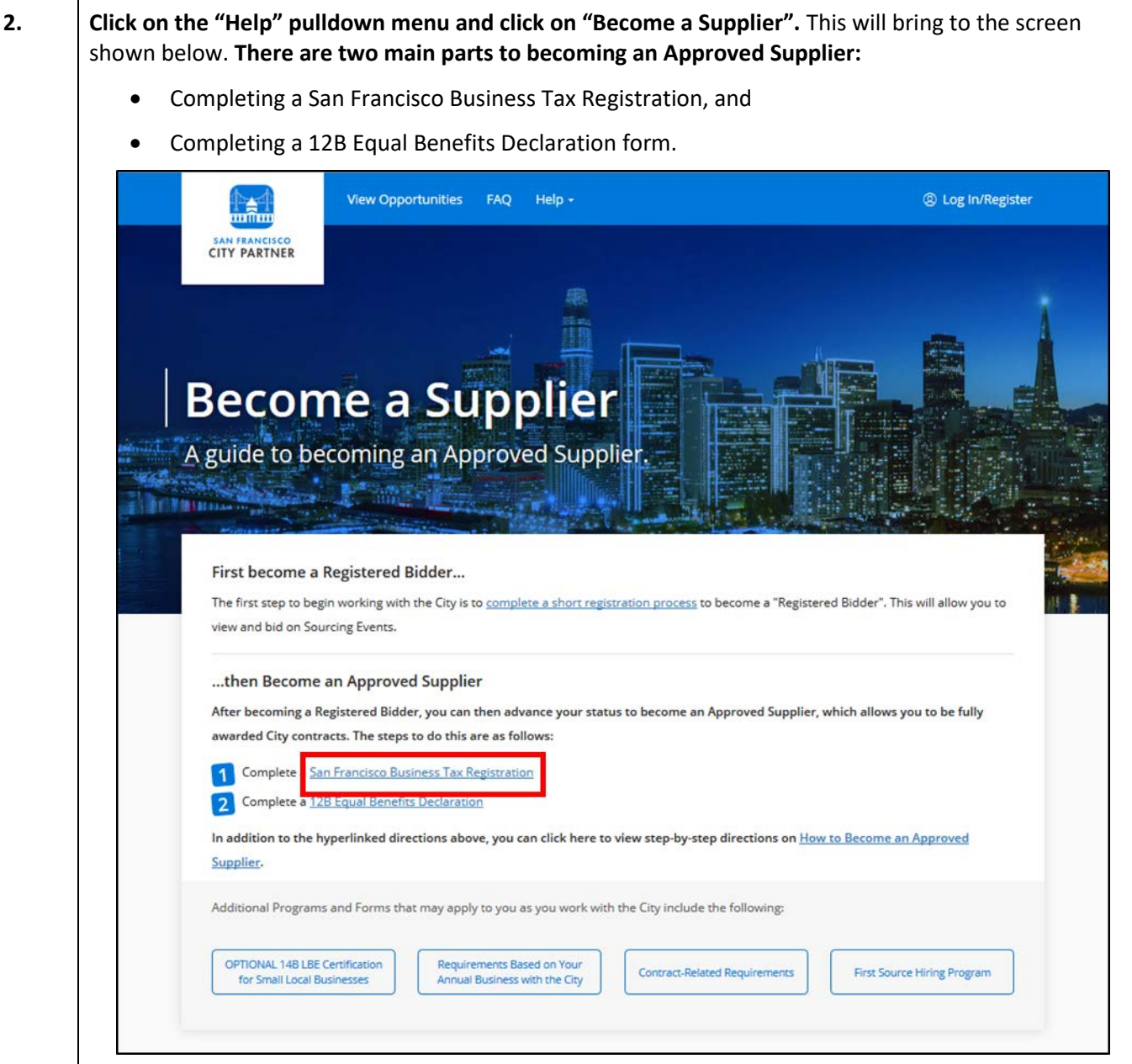

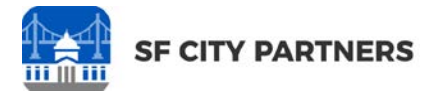

<span id="page-5-0"></span>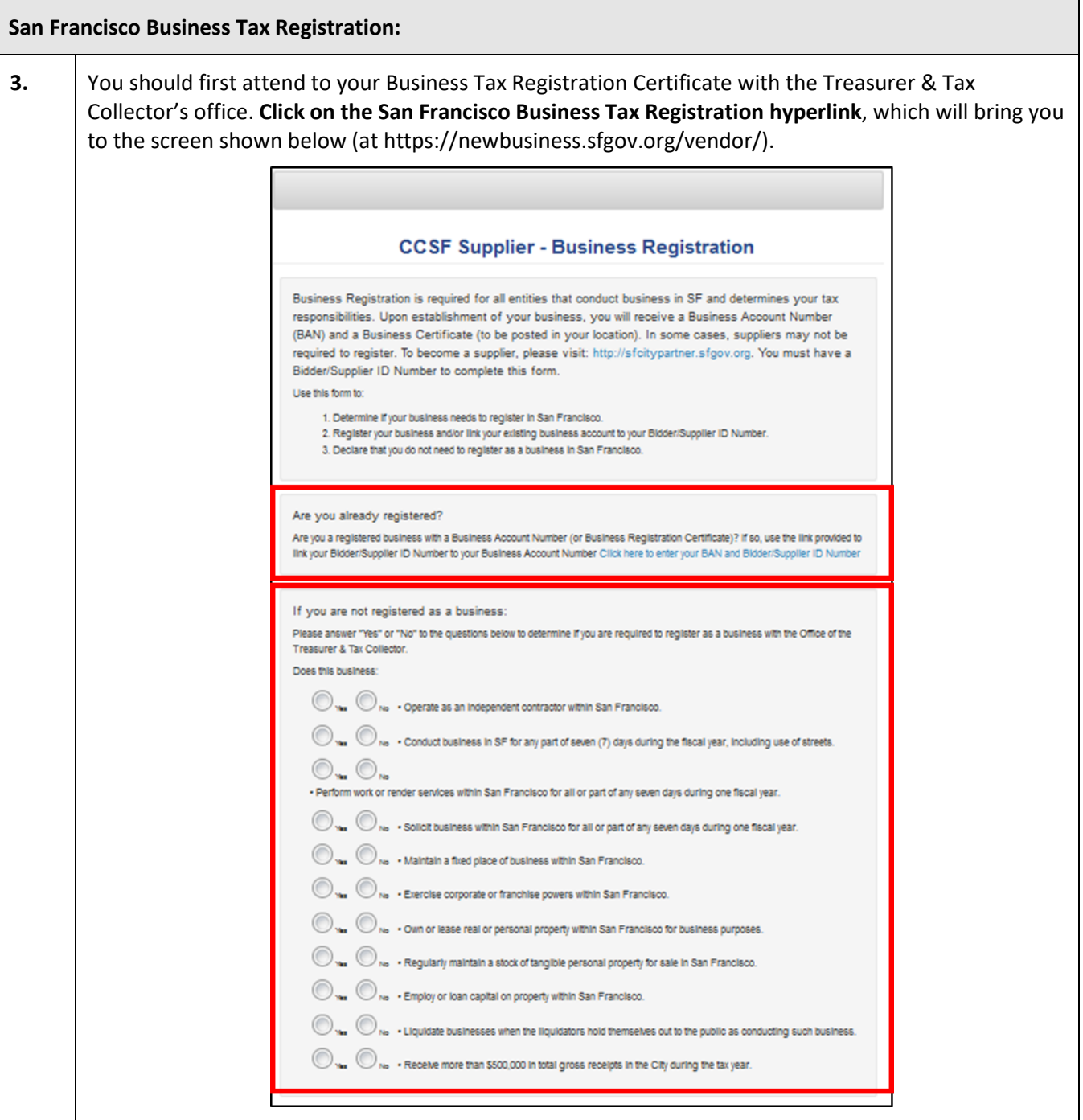

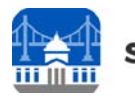

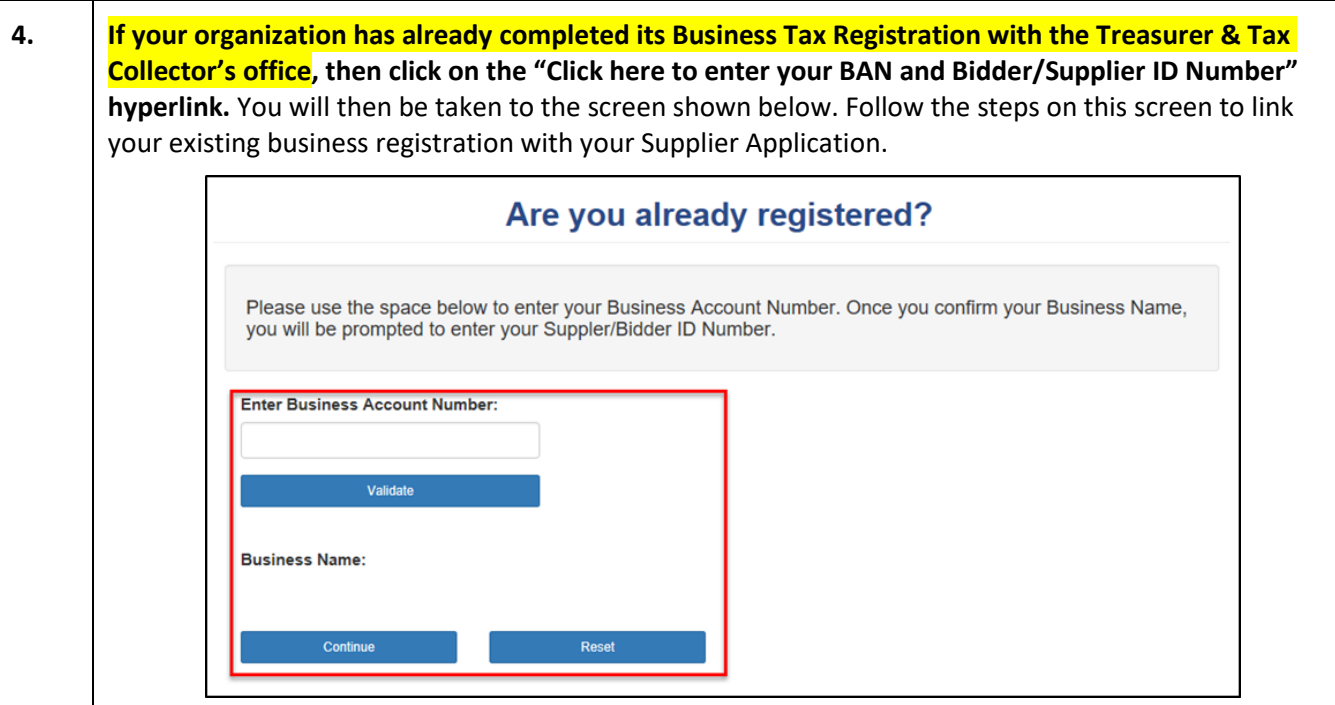

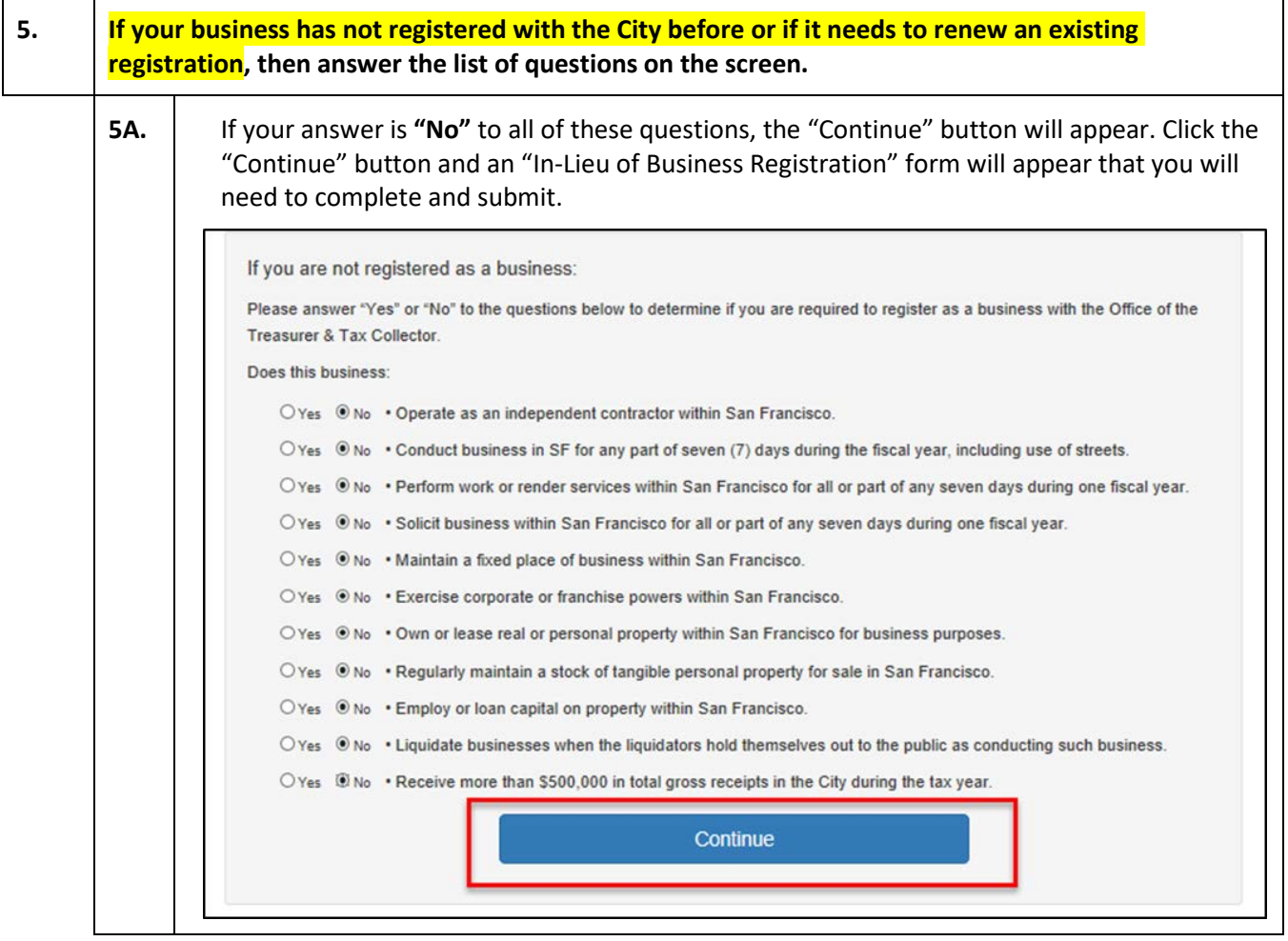

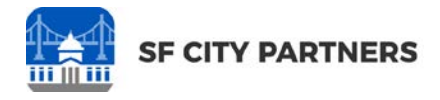

**5B.** If you responded **"Yes"** to any question in the list, you will be required to register with the Office of the Treasurer & Tax Collector for a San Francisco Business Tax Registration certificate. In this case, *click* on the http://sftreasurer.org/businessregistration link shown below and follow the directions on the screen.

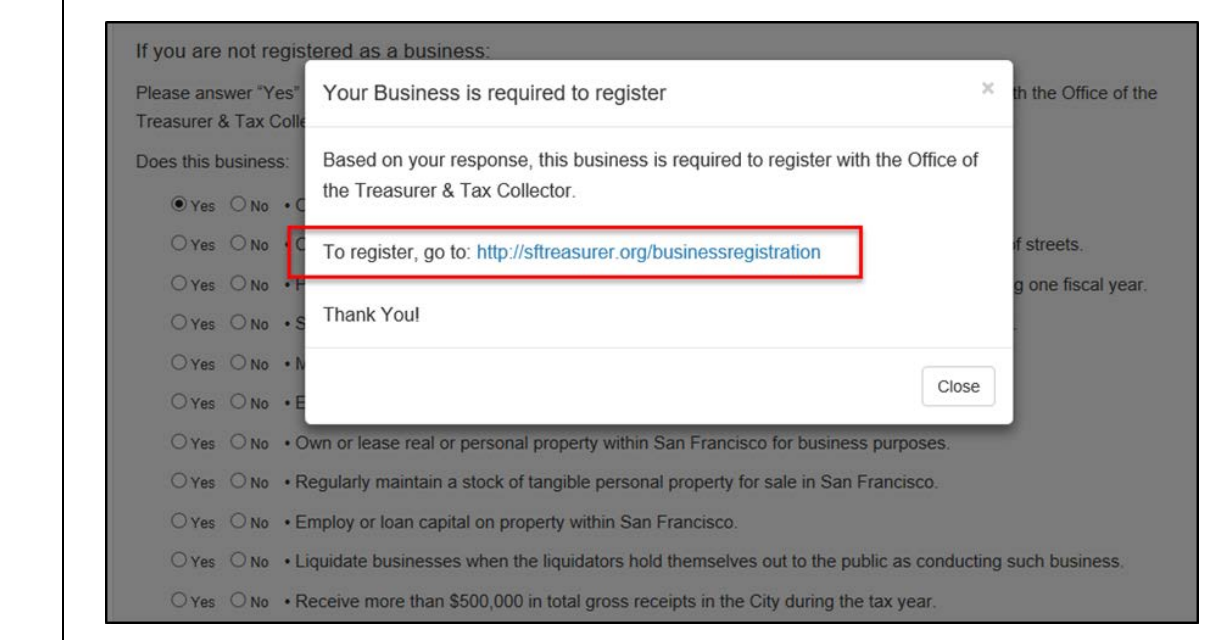

**6. Once your Business Tax Registration has been processed and entered into the PeopleSoft system, your Bidder ID will be converted to a Supplier ID and you will receive a notification with your new Supplier ID Number.** At this point you will be listed as a Supplier in the PeopleSoft system. Your log-on should remain unchanged but should now direct you to your business' Supplier account (and not your old Bidder account). However, you will still need to be verified as complying with the 12B Administrative Code to be fully awarded any contracts.

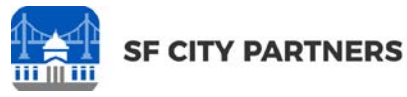

<span id="page-8-0"></span>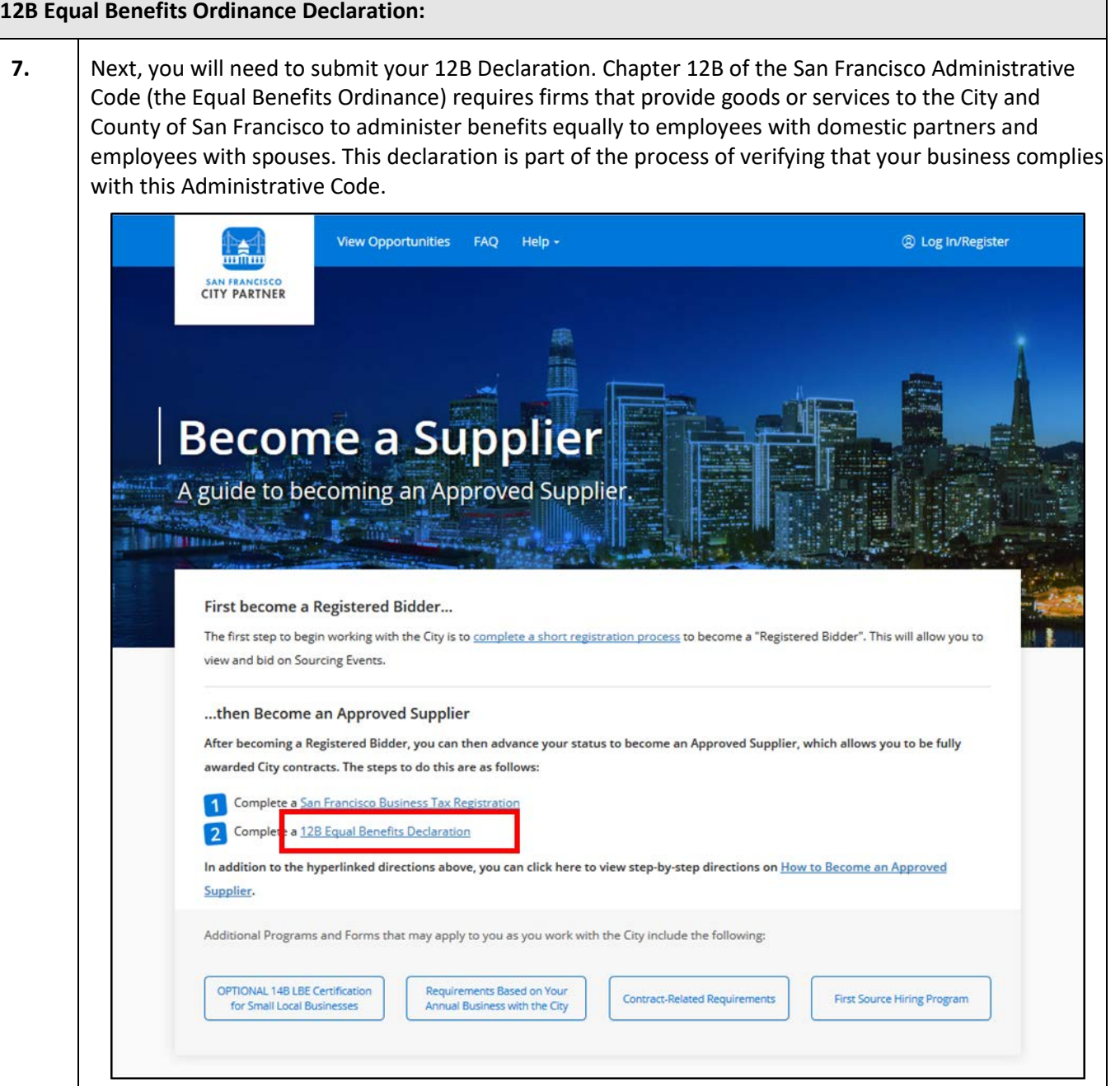

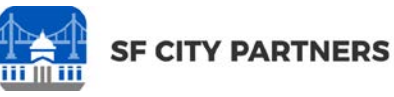

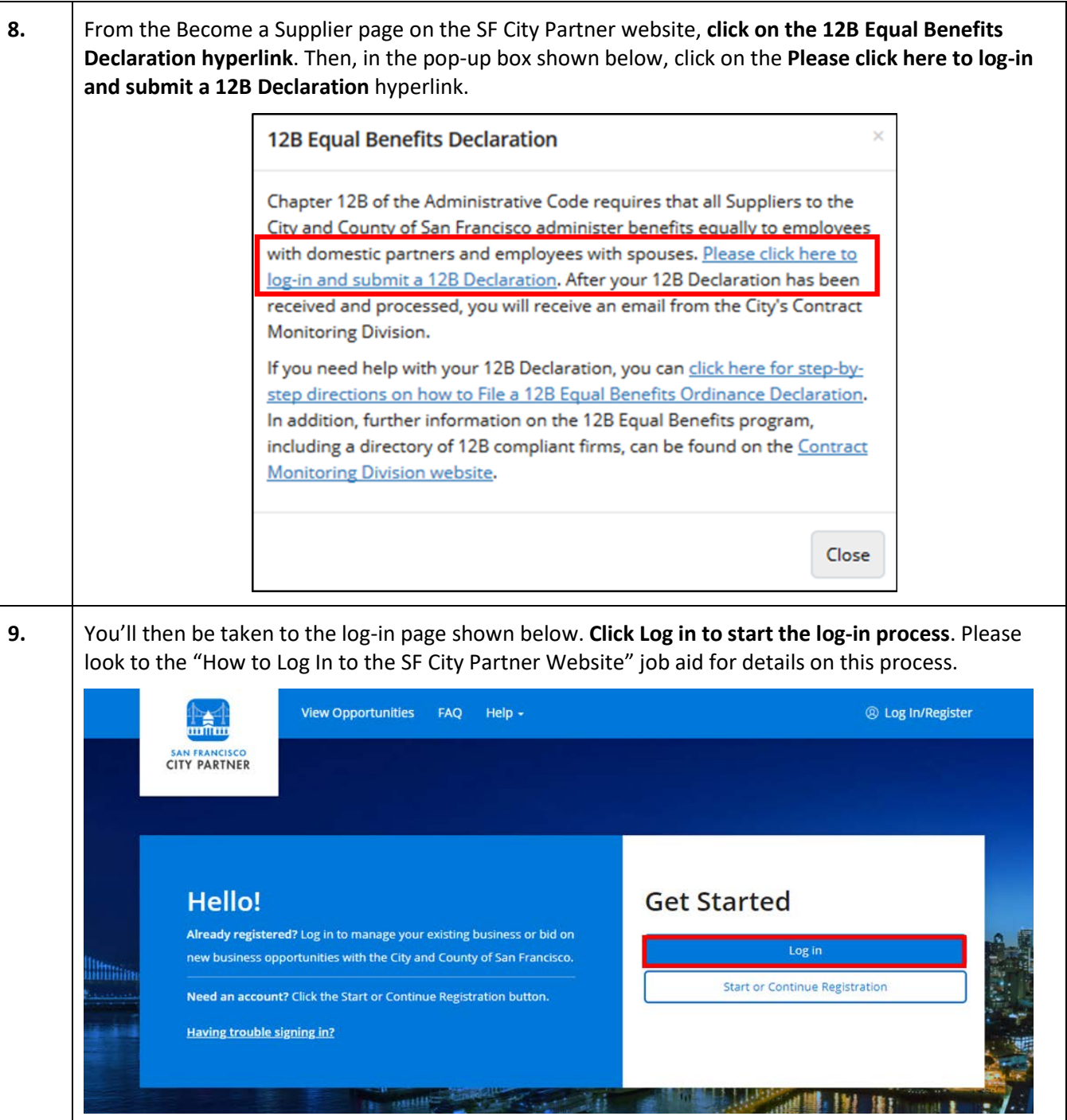

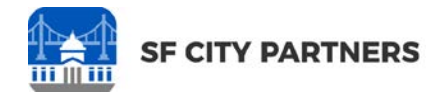

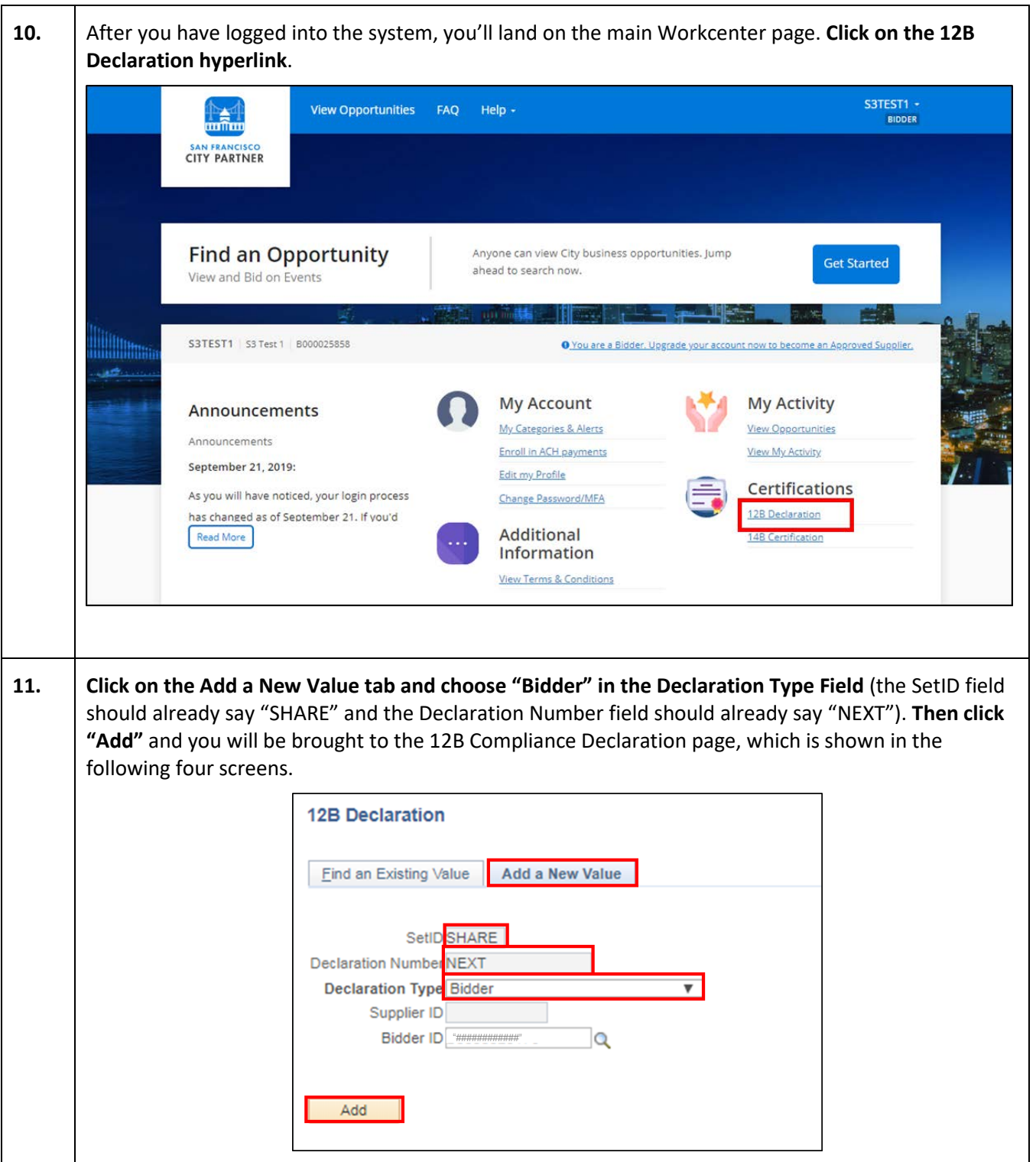

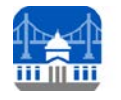

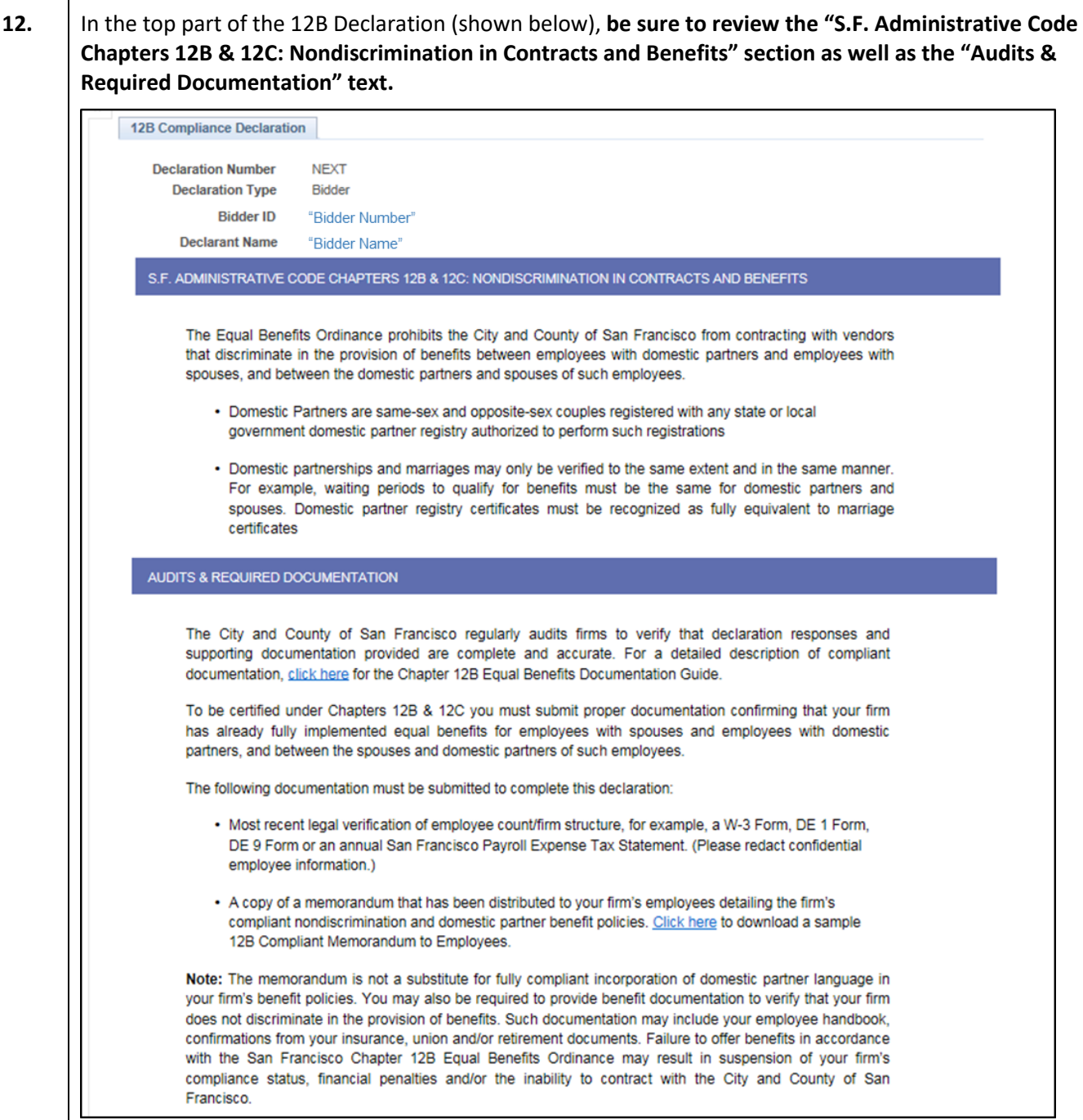

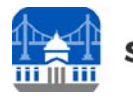

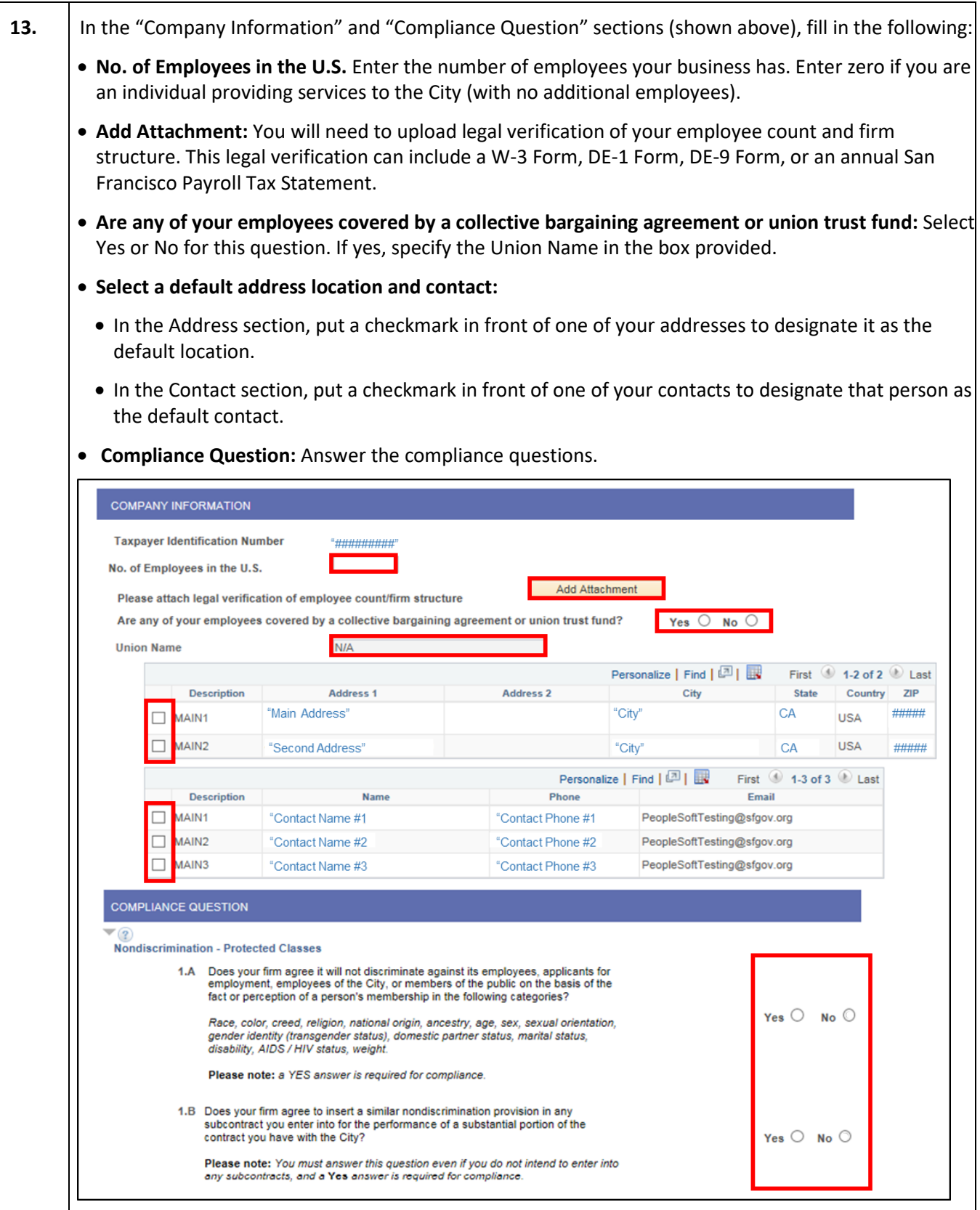

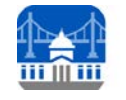

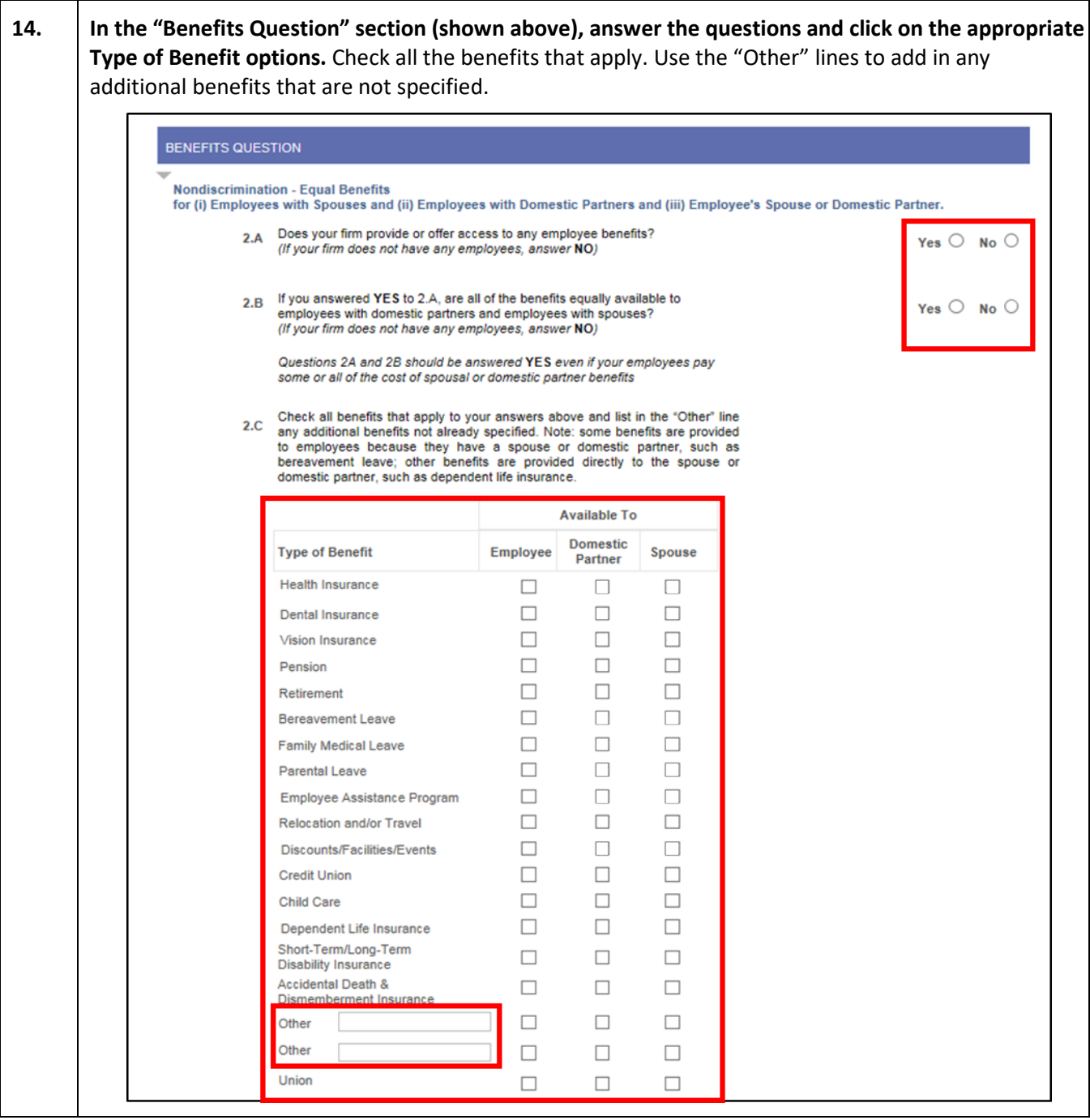

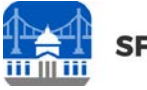

**15. Answer the questions in the "Company Benefit Policy" section (shown above).** The "Other Supporting or Required Documentation" can be used to upload additional supporting documents for your 12B Declaration. The "Comments" section can be used to add additional information. Note the agreement language. If you need to save your progress and return later, you can click on the "Save" button. **Click "Submit" when your 12B Declaration is completed**.

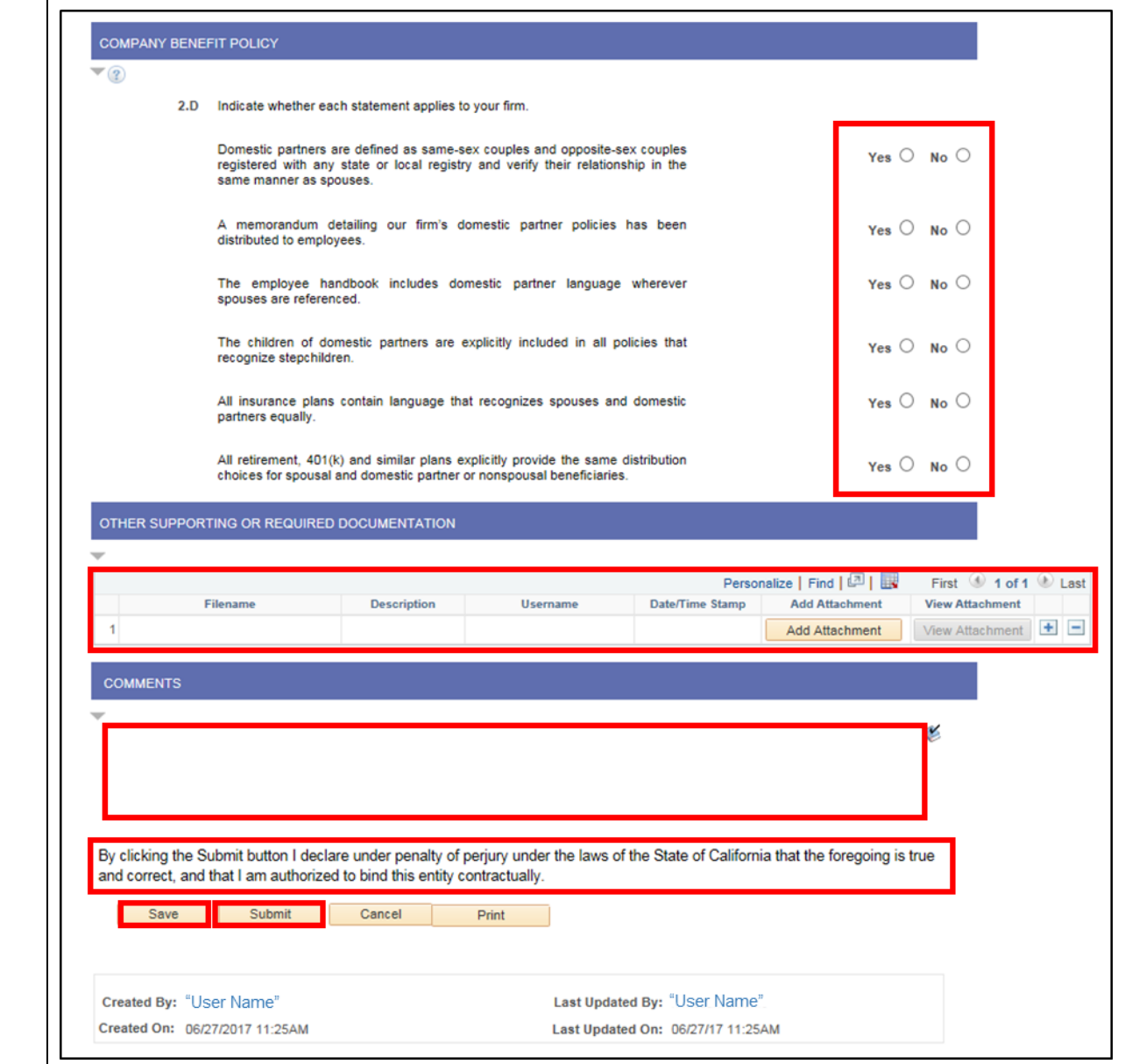

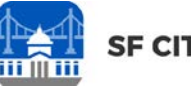

**16.** After you have submitted your 12B Declaration, the system will generate a Declaration Number (as shown above). Now, if you navigate to the 12B Application page and click on the "Find an Existing Value" tab, you can search for this Declaration Number. **You will now need to wait for the City's Contract Monitoring Division to process and approve your 12B Declaration. They will send you an email when they have completed their 12B processes.** 

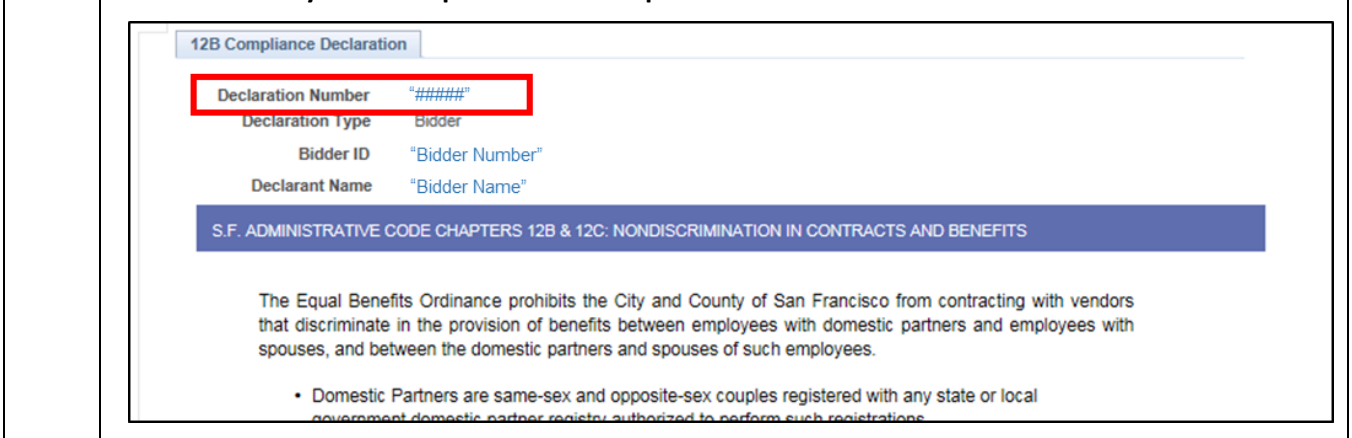

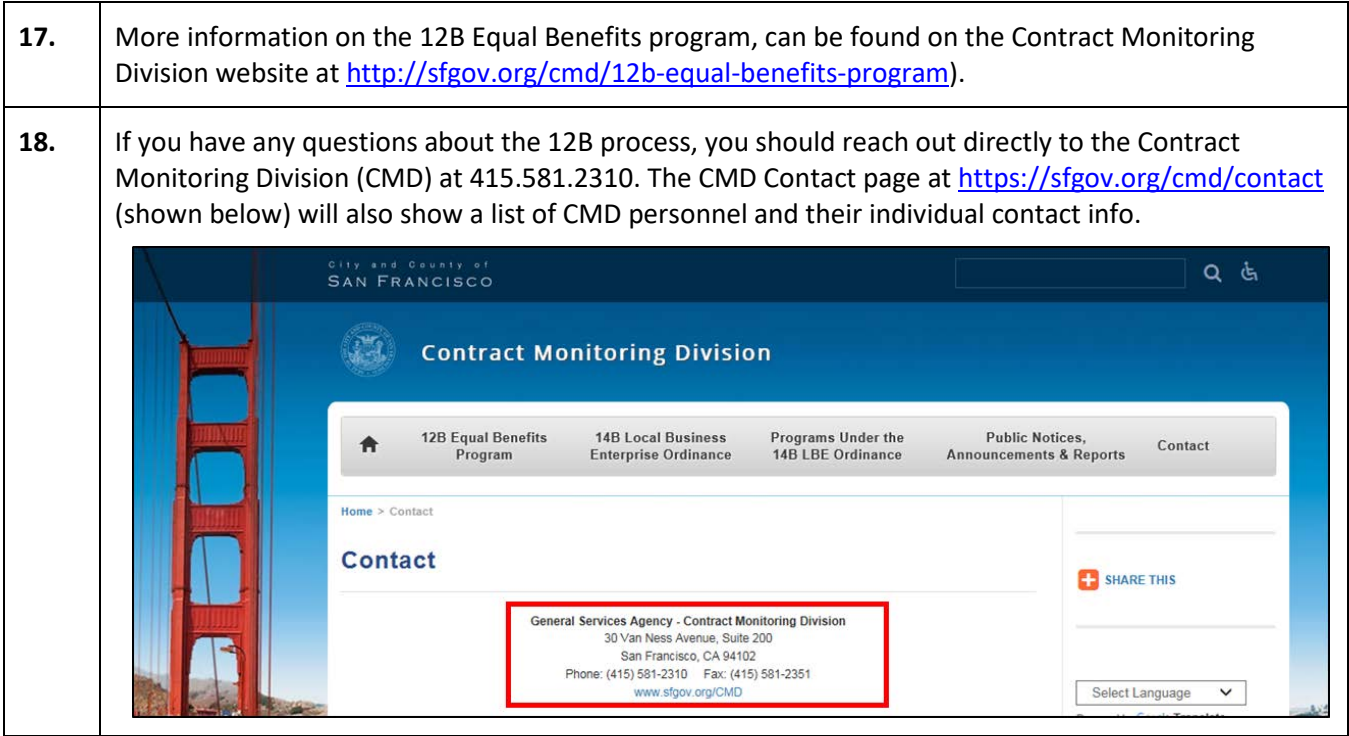

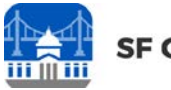

<span id="page-16-0"></span>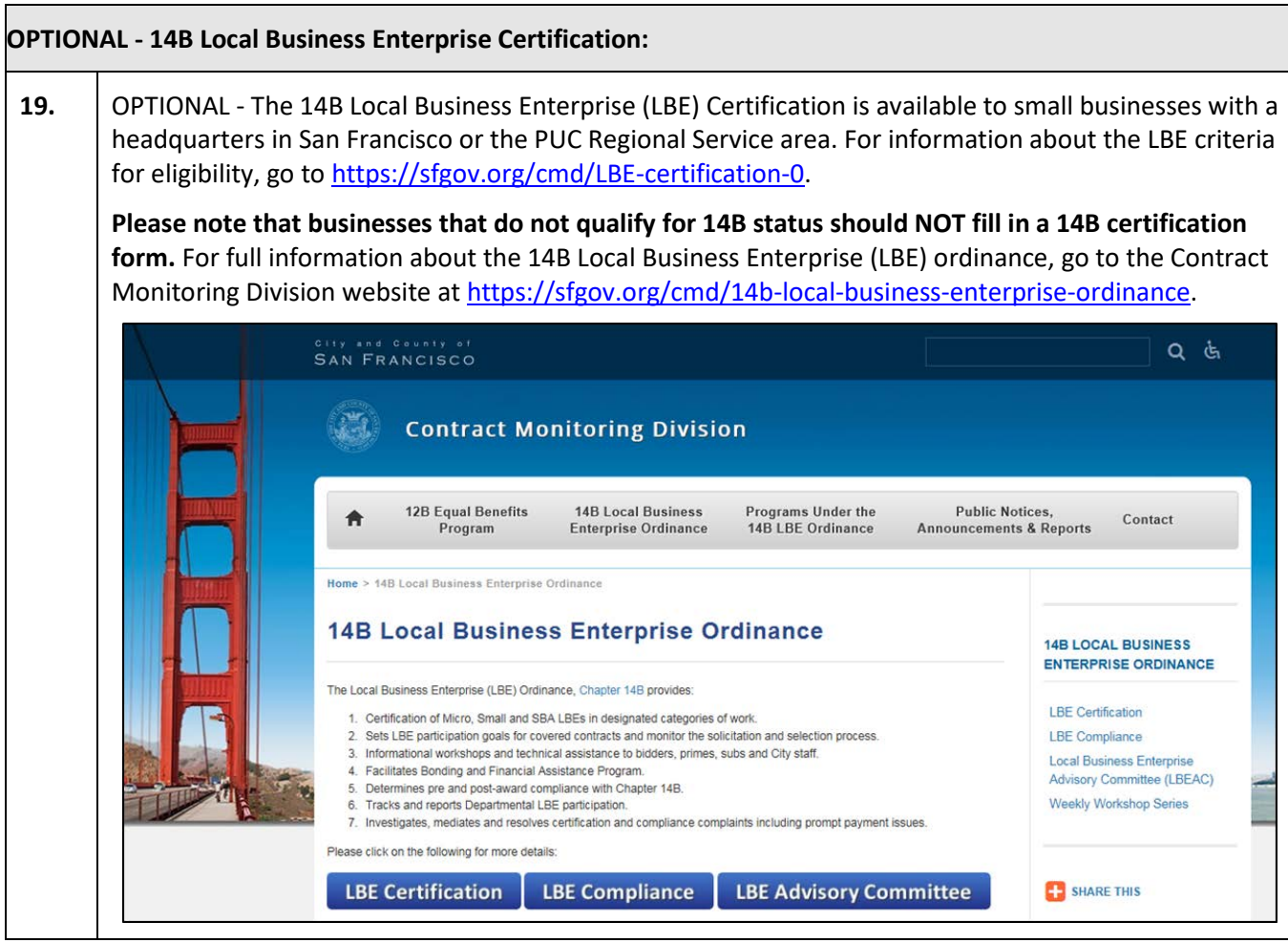

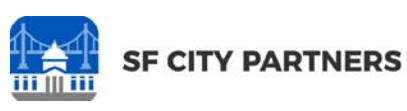

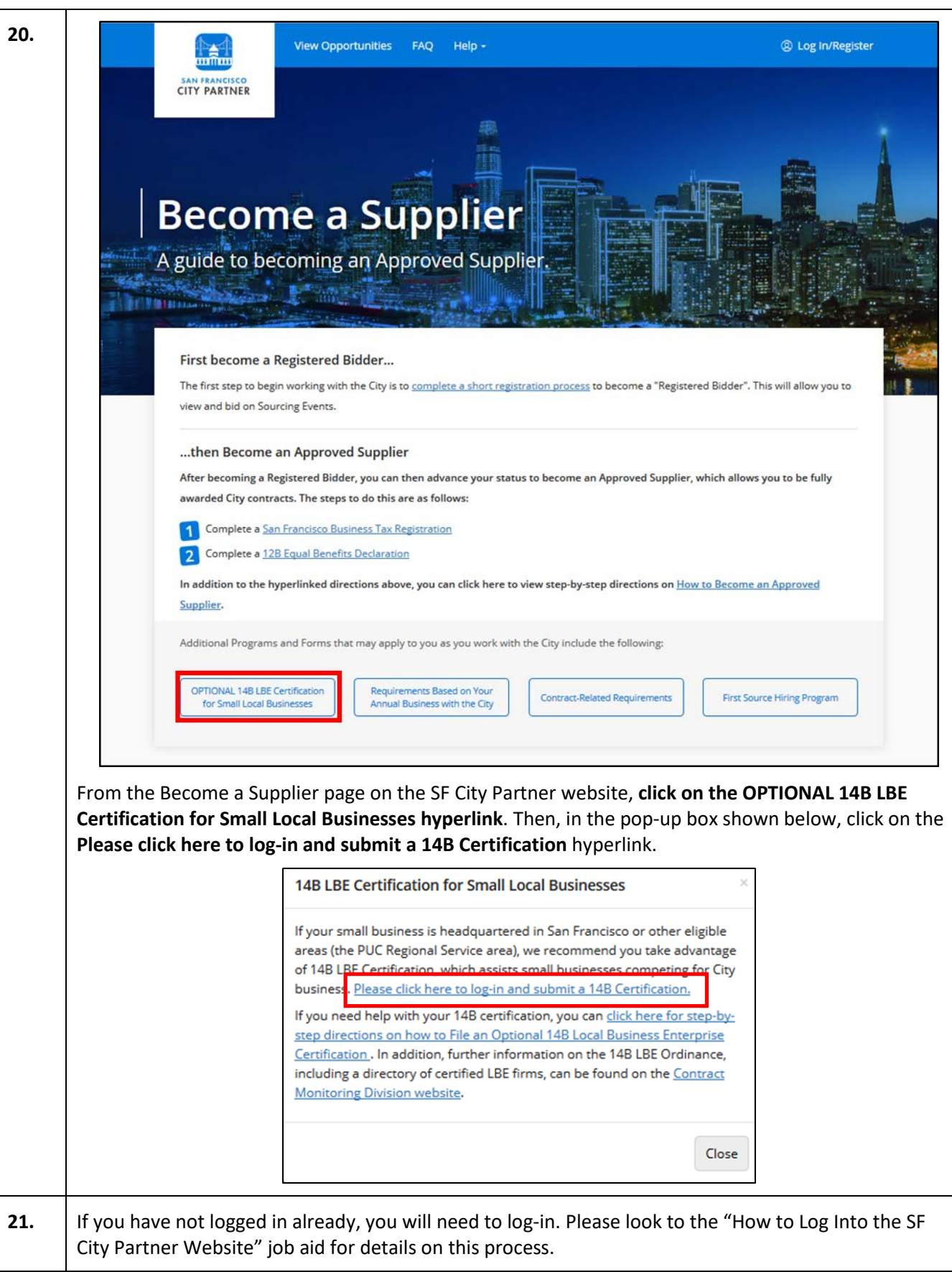

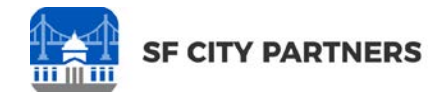

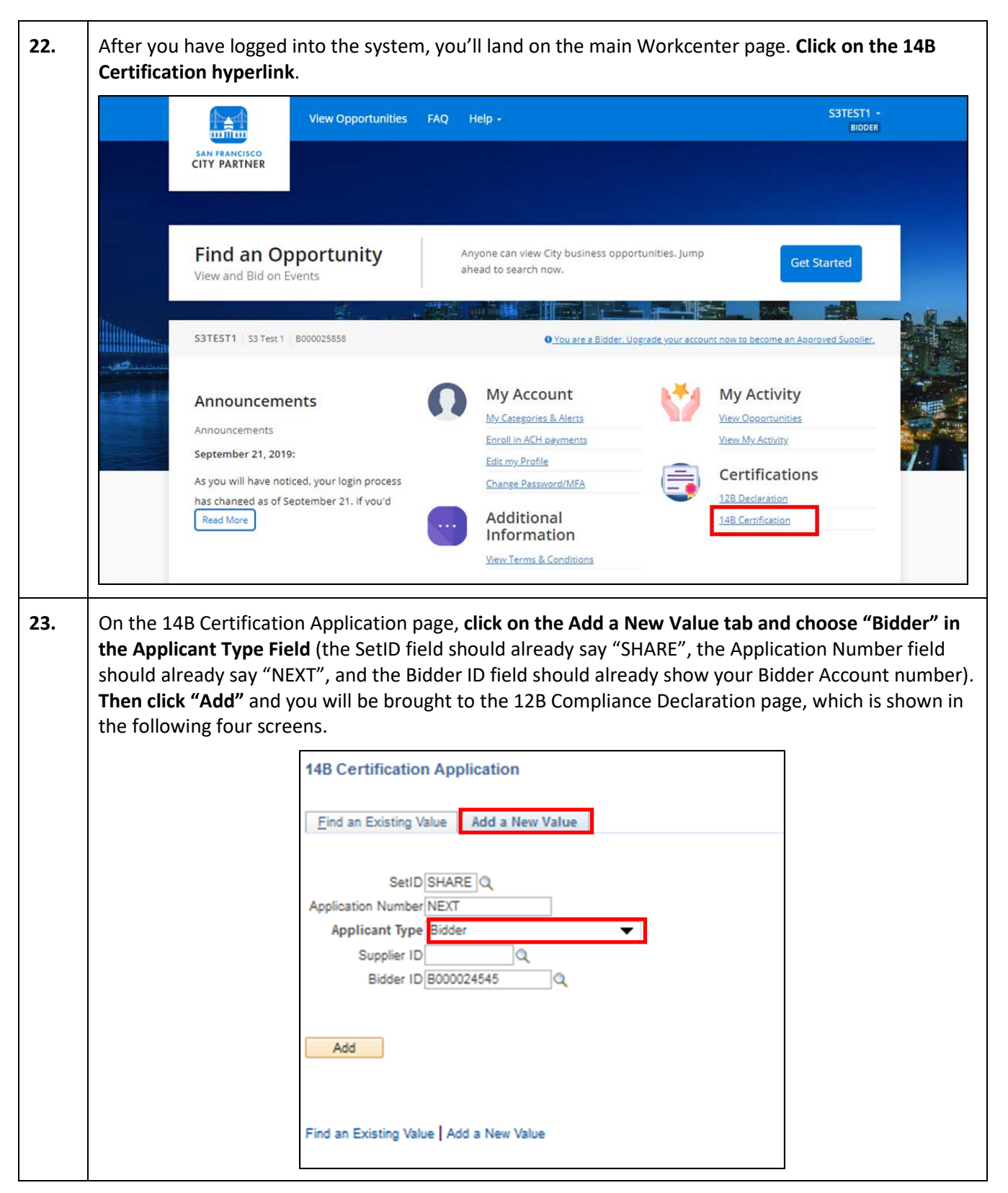

Τ

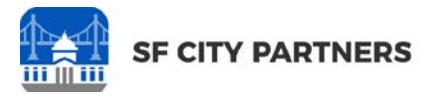

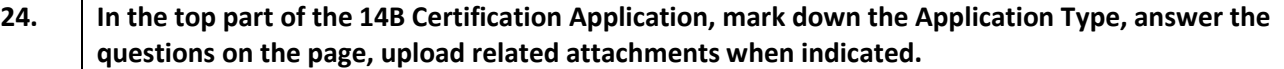

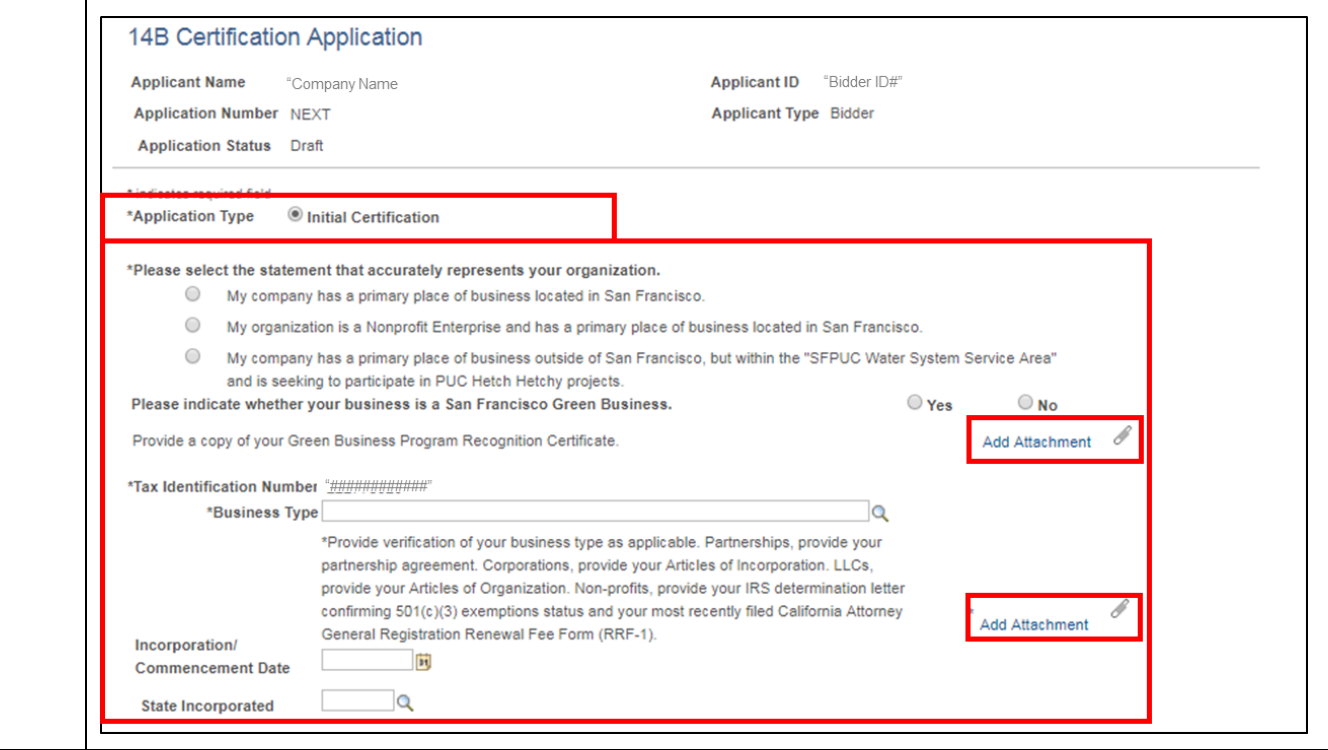

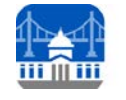

**25. In the "Location and Contact Information" part of the 14B Certification Application (shown above), use the checkboxes to indicate the default Primary Place of Business, Vehicle Parking Address, Mailing Address, and Certification Contact. Also answer the two questions on the page and upload any required attachments.** 

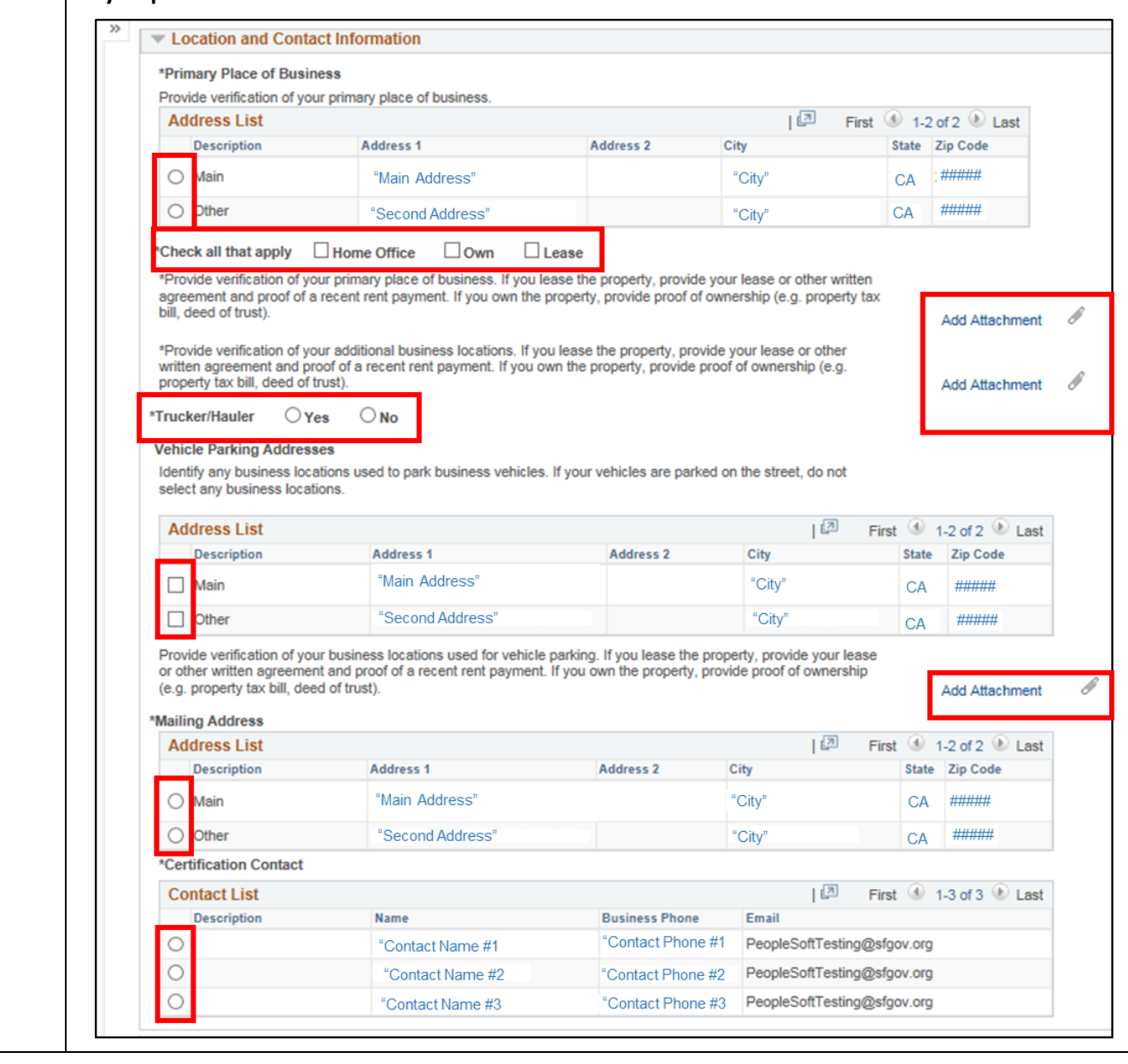

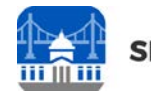

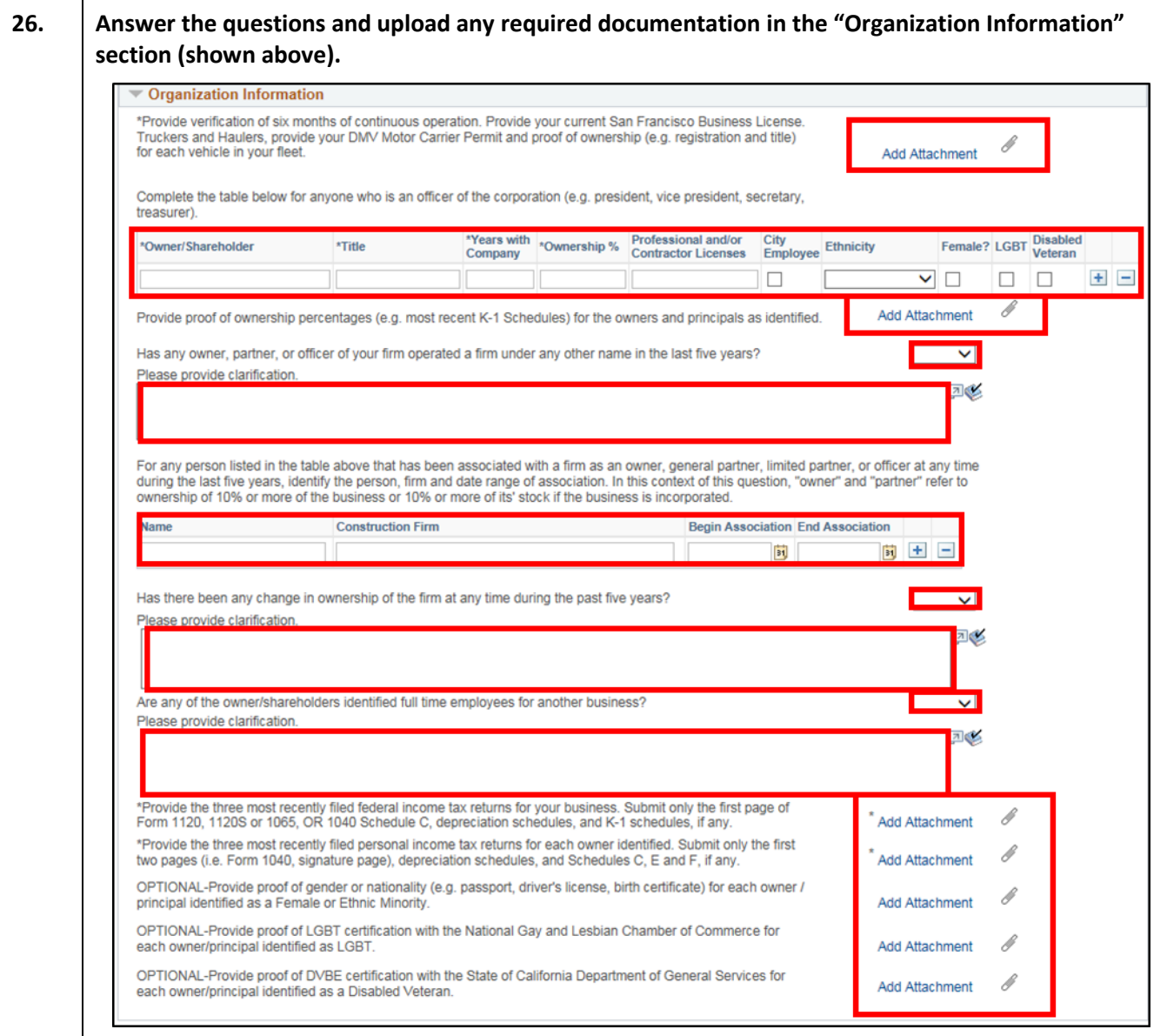

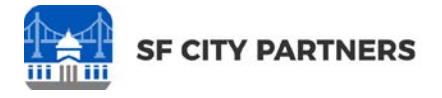

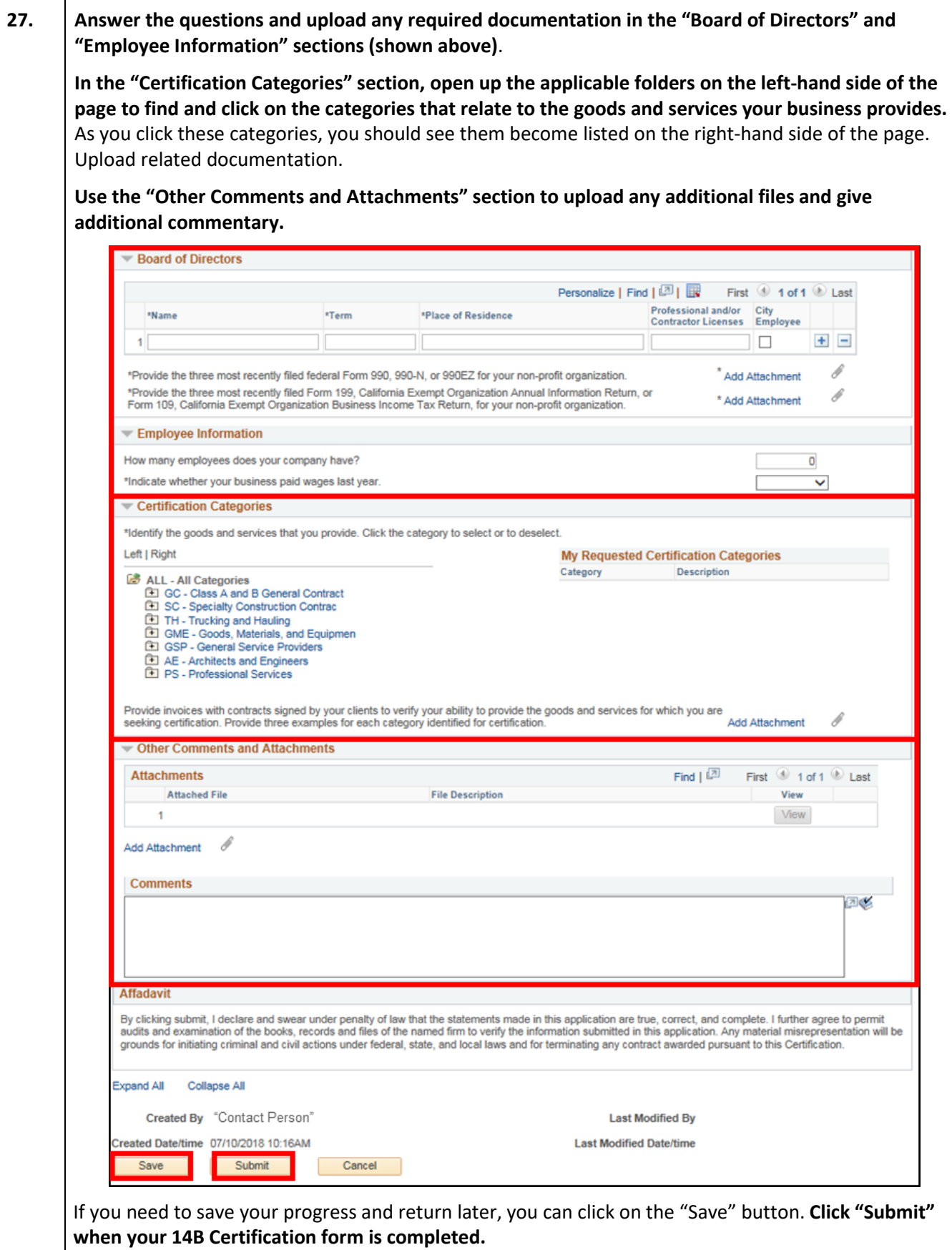

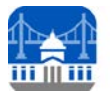

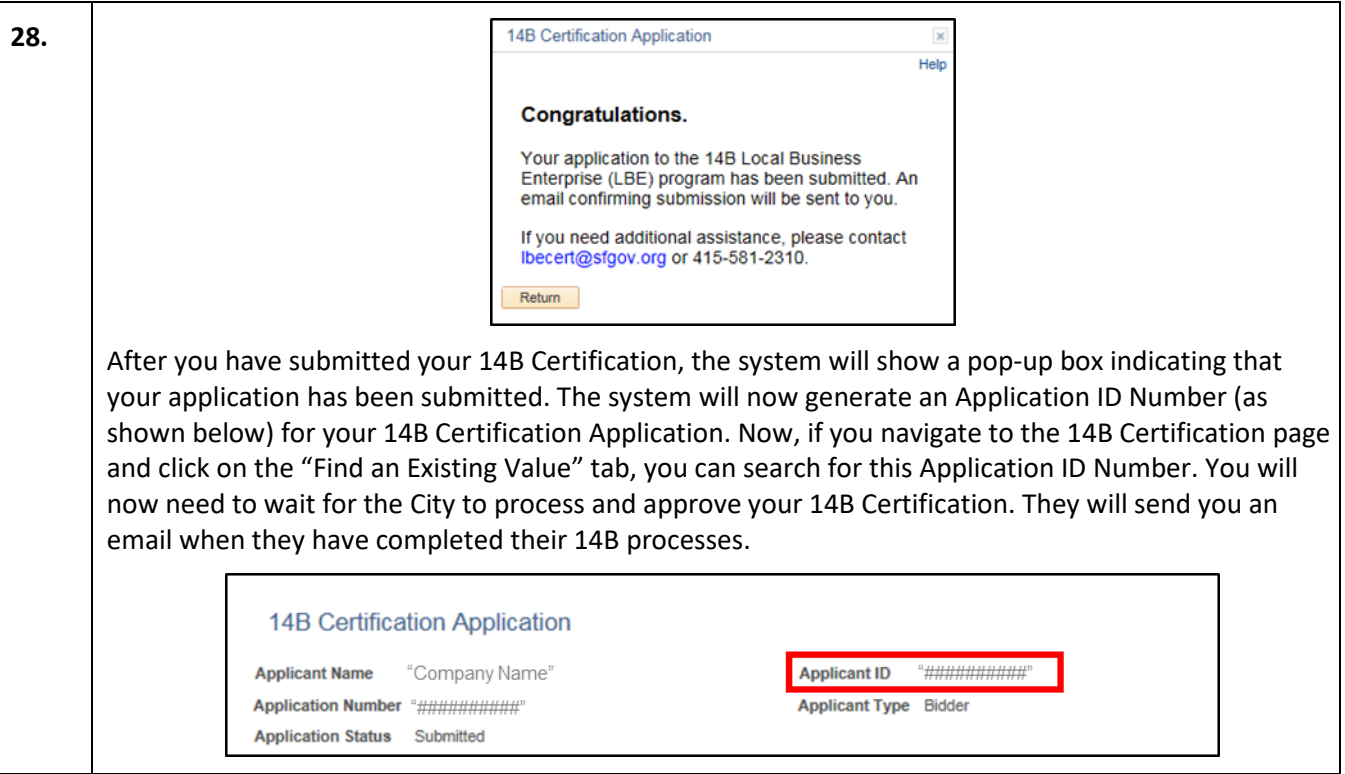

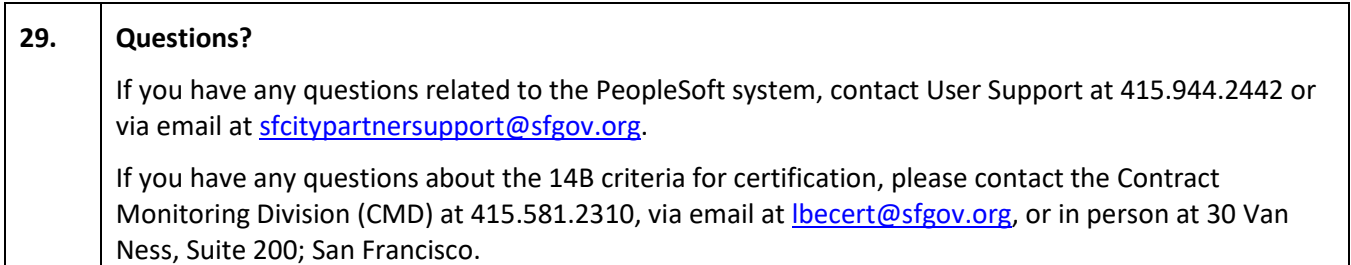

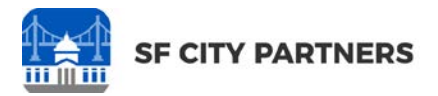

## <span id="page-24-0"></span>**APPENDIX: TROUBLESHOOTING TECH ISSUES**

<span id="page-24-1"></span>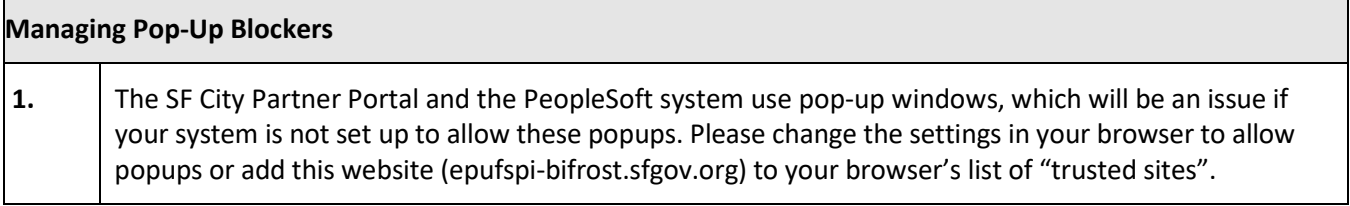

<span id="page-24-2"></span>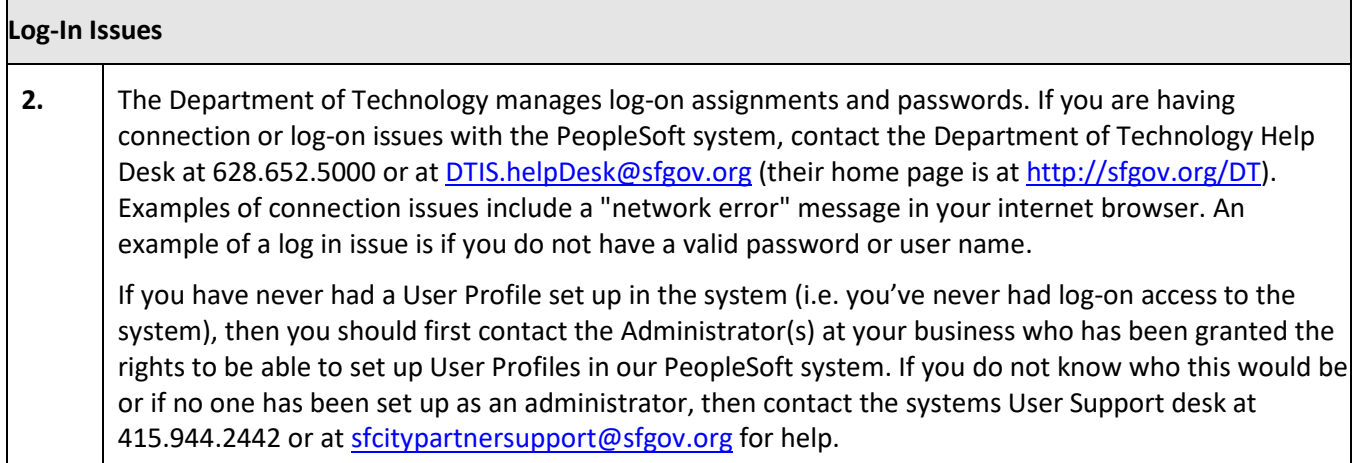

<span id="page-24-3"></span>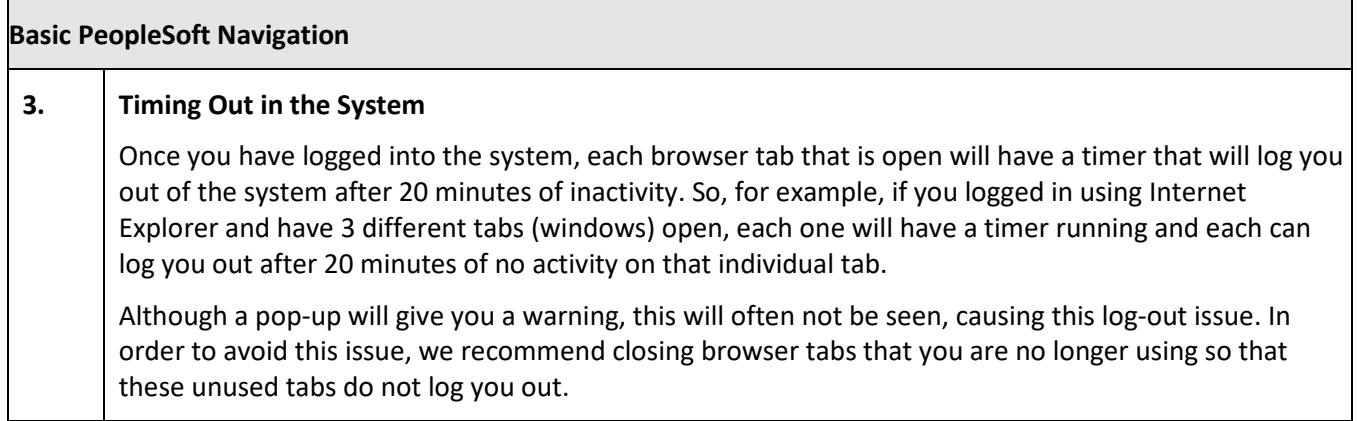

<span id="page-24-4"></span>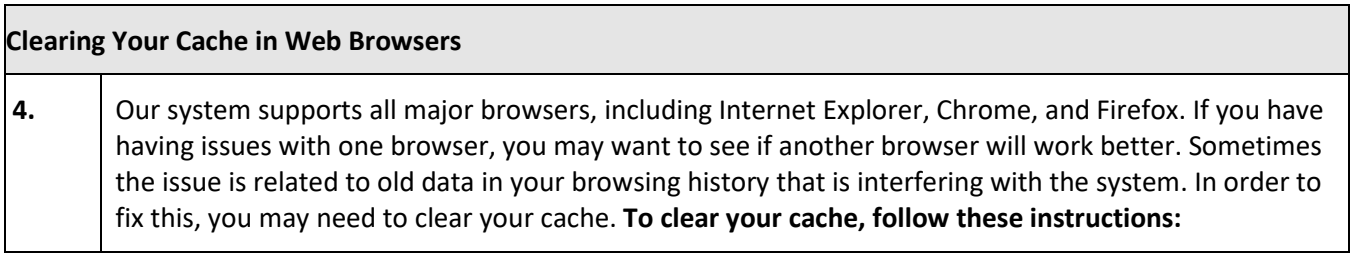

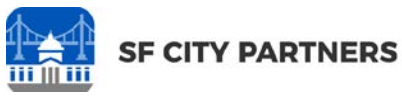

**Clearing Your Cache in Internet Explorer Service Common**  $2x$ **5A.** If you are using Internet Options **n** \* Internet Explorer, go General Security Privacy Content Connections Programs Advanced Print Home page To create home page tabs, type each address on its own line. **to the Tools icon**  File Zoom (94%) **and click on Kerne** mnlovee-gateway Safety Add site to Start menu **Internet Options.**  View downloads  $Ctrl + J$ Use current Use default Use new tab Manage add-ons Then, in the pop-up F12 Developer Tools Startup box that appears, Go to pinned sites Start with tabs from the last session Compatibility View settings Start with home page **click on the**  Report website problems Tabs -Internet options **"Delete" button** in Change how webpages are displayed in tabs. Iabs About Internet Explorer the Browsing History Browsing history -Delete temporary files, history, cookies, saved passwords, and<br>web form information. section on the Delete browsing history on exit General tab. Delete... Settings Appearance Colors | Languages | Fonts | Accessibility OK Cancel Apply **5B.** The pop-up box on Delete Browsing History  $\mathbf{x}$ Preserve Favorites website data the right will now .<br>Keep cookies and temporary Internet files that enable your favorite<br>websites to retain preferences and display faster. appear. **Make sure**  mporary Internet files and website files<br>pies of webpages, images, and media that are saved for<br>ter viewing. **all of the check boxes are marked**  okies and website data .<br>les or databases stored on your computer by websites to save<br>references or improve website performance. **(except for the**  <mark>listory</mark><br>ist of websites you have visited. **"Preserve Favorites**  lo<u>w</u>nload History<br>ist of files you have downloaded. **Website Data" box) Form data**<br>Saved information that you have typed into forms. **and click "Delete".** words aved passwords that are automatically filled in when you sign<br>1 to a website you've previously visited. **Facking Protection, ActiveX Filtering and Do Not Track (** list of websites excluded from filtering, data used by Tracking rotection to detect where sites might automorder of bout your four bout your your bout your your bo Delete Cancel About deleting browsing<br>history **Internet Options 5C.** This pop-up box will Seneral Security Privacy Content Connections Programs Advanced disappear, bringing For create home page tabs, type each address on its own line. you back to the http://sfgov.org/sfc/employee-gateway Internet Options Use gurrent Use default Use new tab box. **Click the**  Startup **"Apply" button and**  Start with tags from the last session (@) Start with home page **then "OK". Close**  Tabs **your browser and**  Browsing history **then re-open it.**  Delete temporary files, history, cookies, saved passwords, and<br>web form information. Delete browsing history on exit Your cache should Delete... <u>Settings</u> be cleared.Annearance Colors | Languages | Fonts | Accessibility OK Cancel Apply

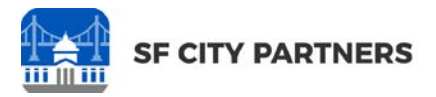

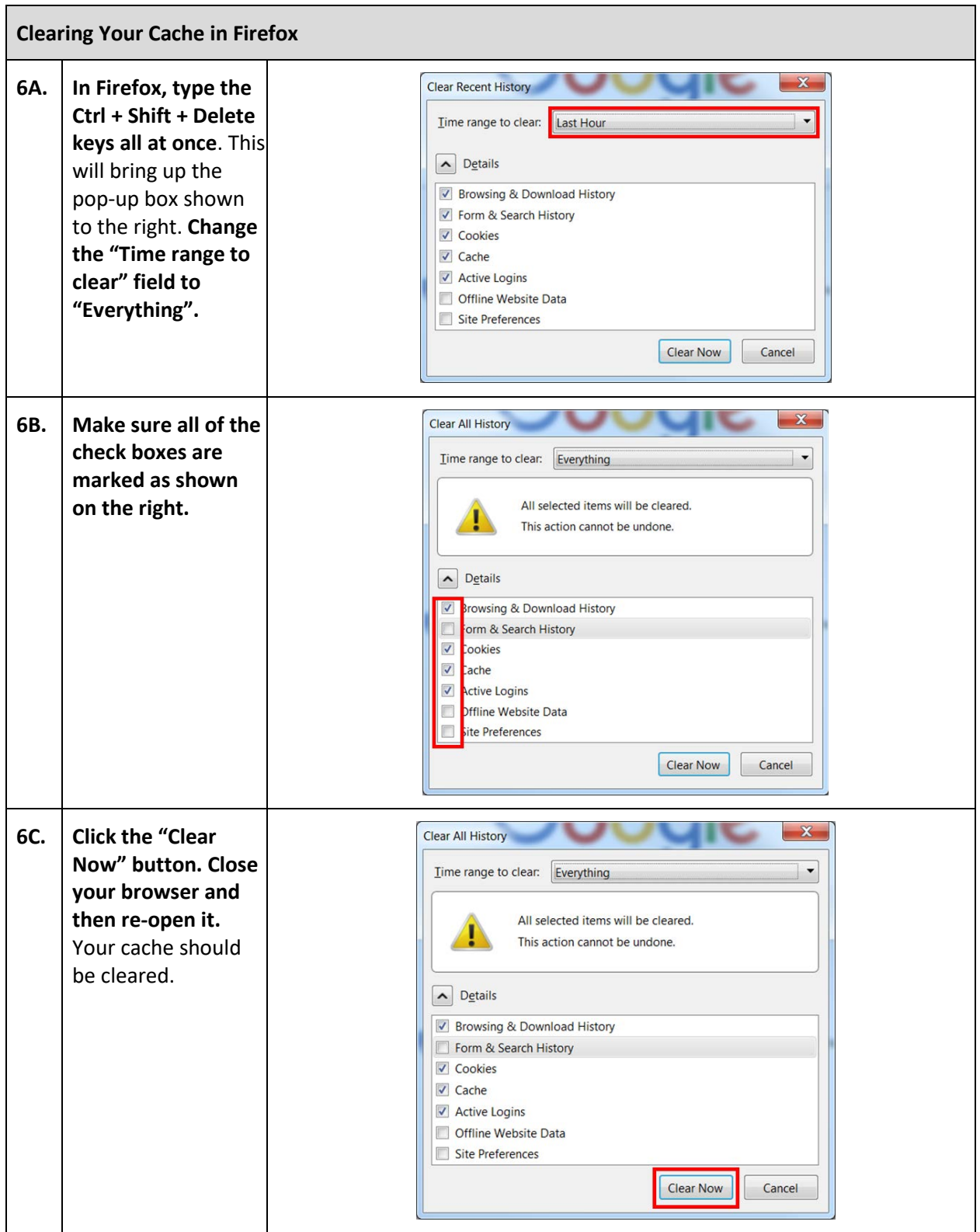

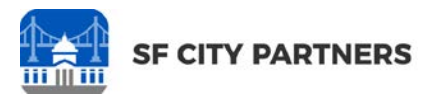

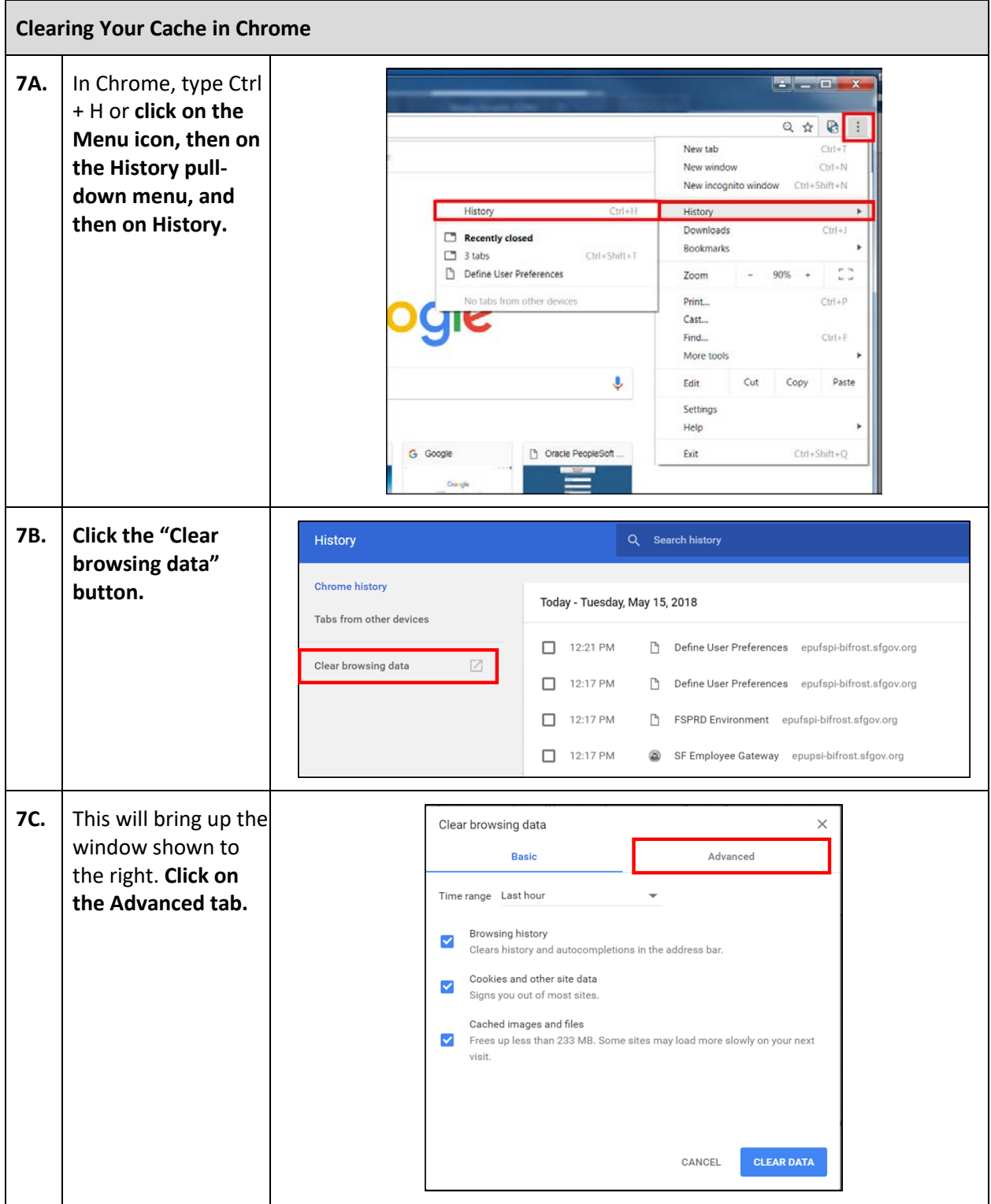

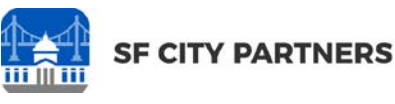

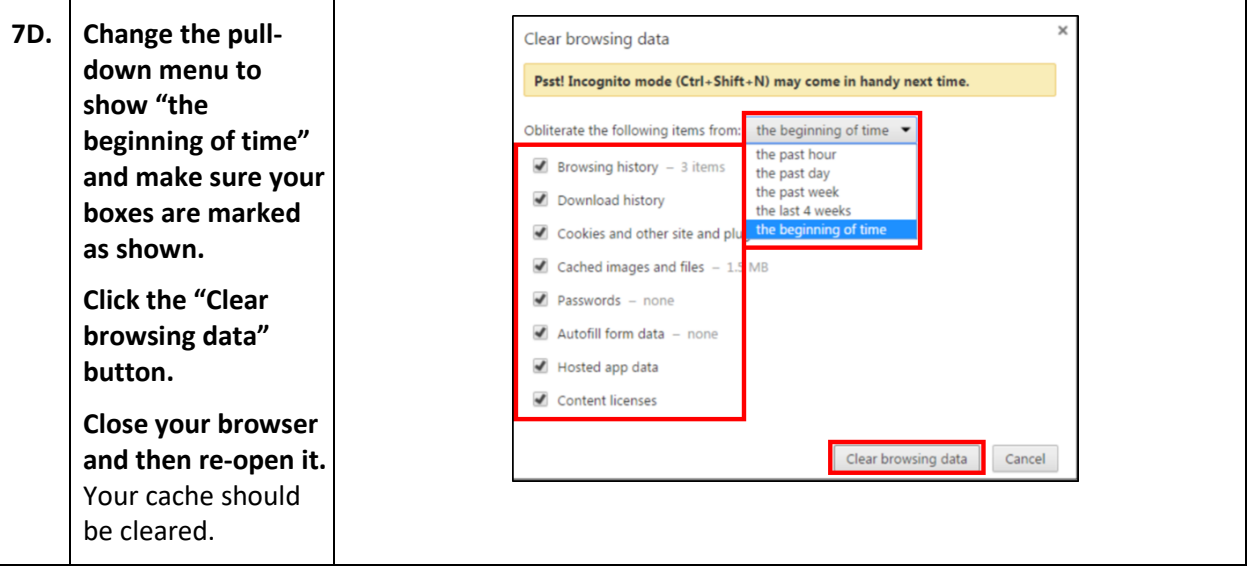

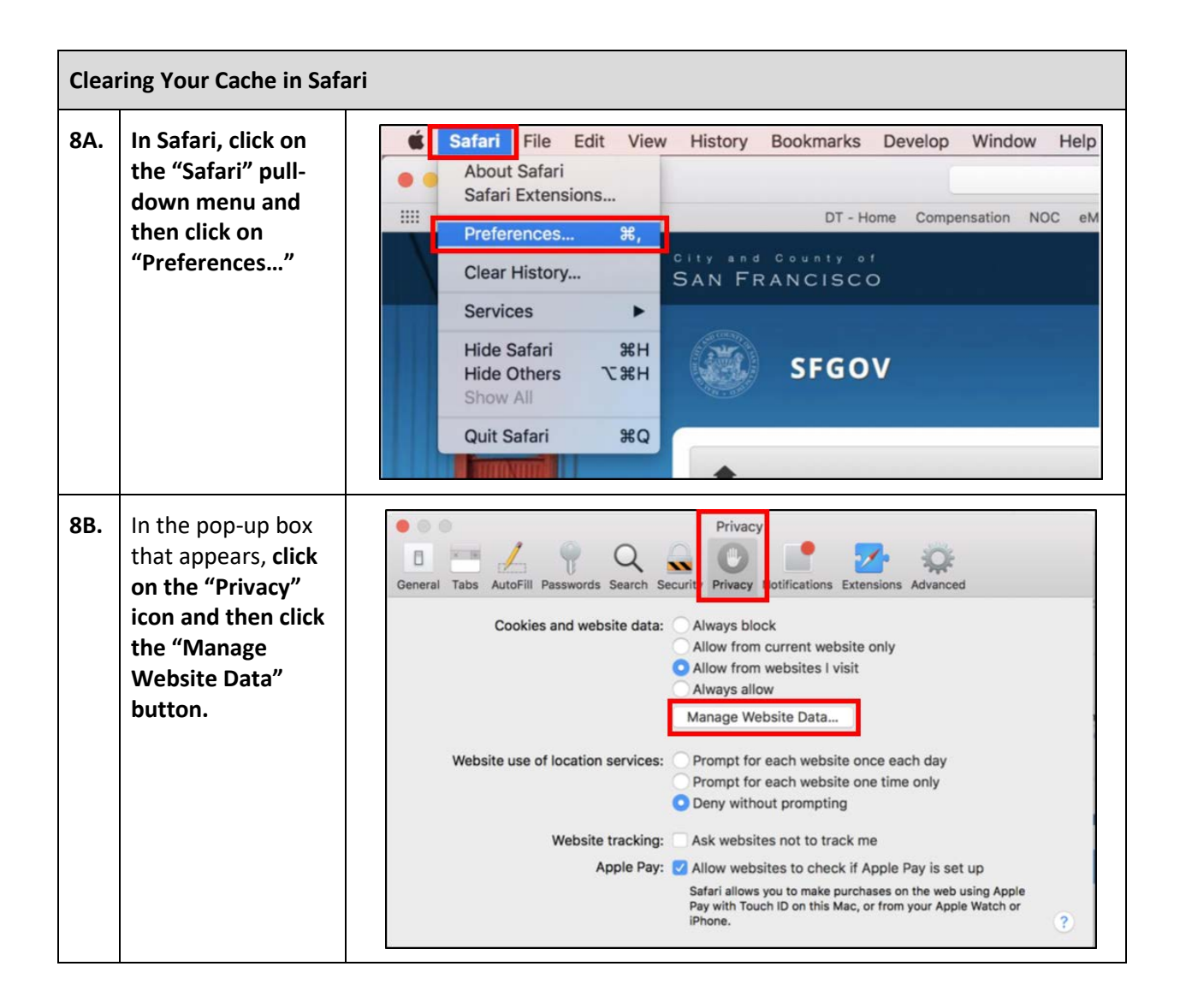

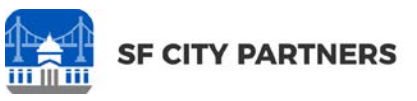

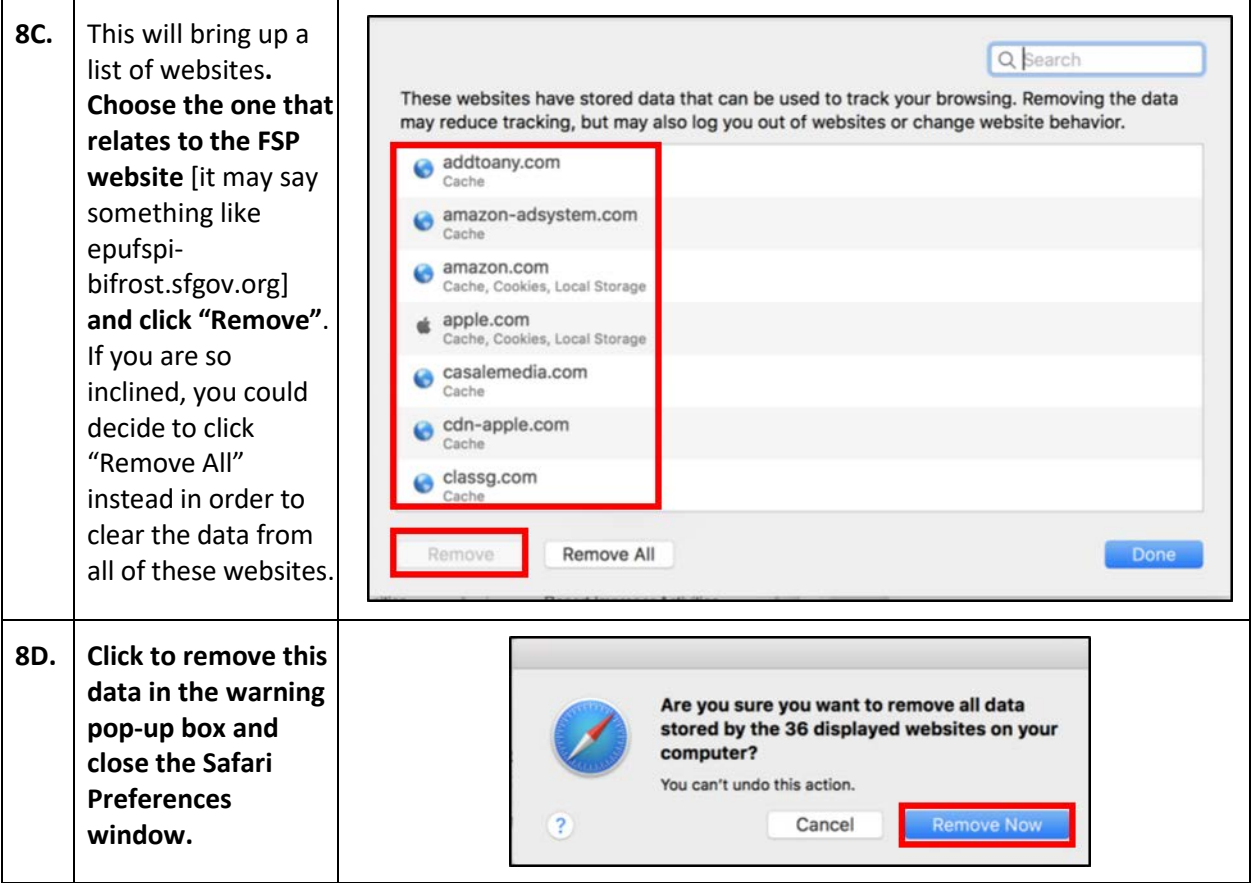